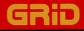

# **Getting Started**

# **GRiD Software for the GRiDCase**

5

1

14

-

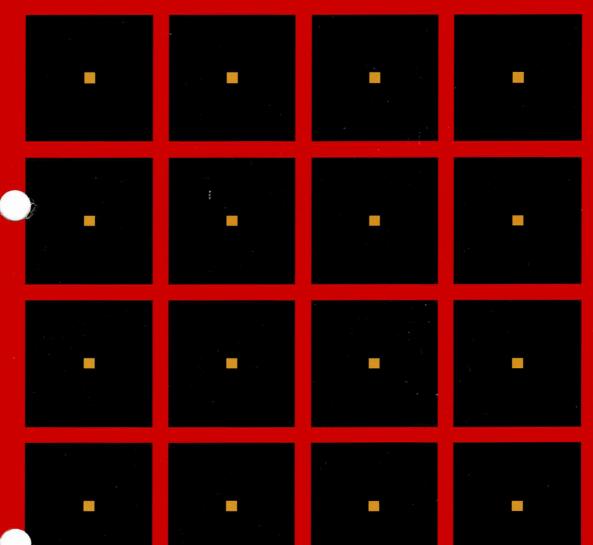

# Getting Started GRiD Software for the GRiDCase

June 1985

COPYRIGHT <sup>C</sup> 1985 GRiD Systems Corporation 2535 Garcia Avenue P.O. Box 7535 Mountain View, CA 94039-7535 (415) 961-4800

Manual Name: Getting Started: GRiD Software for the GRiDCase Order Number: 029400-45 Issue Date: June 1985

No part of this publication may be reproduced, stored in a retrieval system, or transmitted in any form or by any means, electronic, mechanical, photocopy, recording, or otherwise, without the prior written permission of GRiD Systems Corporation.

The information in this document is subject to change without notice.

Neither GRiD Systems Corporation nor this document makes any expressed or implied warranty, including, but not limited to the implied warranties of merchantability, quality, or fitness for a particular purpose. GRiD Systems Corporation makes no representation as to the accuracy or adequacy of this document. GRiD Systems Corporation has no obligation to update or keep current the information contained in this document.

GRID Systems Corporation's software products are copyrighted by and shall remain the property of GRID Systems Corporation.

Under no circumstances will GRiD Systems Corporation be liable for any loss or other damages arising out of the use of this manual.

The following are trademarks of GRiD Systems Corporation: GRiD, GRiDCase, GRiD Compass, Compass Computer.

About This Book

Welcome to the world of GRiD software. Ease of use. Sharing data among applications. A central computer system to which you can connect your computer by telephone! Your software makes all this available to you.

This book will get you and your GRiD software working as a team in just a few hours. In a very short time, you can be doing highly productive work on your new computer -- forecasts, memos, graphs, data gathering from other computers, and more.

- GRID Management Tools This book introduces you to the GRID Management Tools. These tools address a full range of management needs.
  - GRiDWrite -- a full-screen text editor and text formatting program for business memos, letters. reports, and electronic mail
  - GRiDPlan -- an electronic spreadsheet for budgeting, forecasting, and other numerical applications
  - o GRiDPlot -- a business graphics system for presenting data as graphs
  - GRiDFile -- a database program for organizing and retrieving information easily

GRIDManager This book also introduces another important application within the GRID system, GRIDManager. As the name suggests, GRIDManager performs functions that aid you in managing the GRID environment and your text, worksheet, graph, database, and other files.

Hands-On Exercises You start using GRiD applications through hands-on exercises in Sessions 1 through 7. You learn commands that work similarly in the different applications. Thus, what you learn in the earlier exercises, you can apply immediately in the succeeding ones.

#### Restarting an Exercise

If for any reason you find yourself lost and unable to reproduce on your screen what the exercise shows, press the ESC button. You can then go back to the beginning of the exercise.

- Key Concepts As you learn to use each new GRiD application, you also learn key concepts about the GRiD system. At the end of a session the Key Concepts sections highlight one or more features that will help you understand how the applications work together as a system.
- Books and Resources You May Need The <u>GRiDCase</u> Owner's <u>Guide</u> contains the preliminary information you need before going through the exercises in this manual.

As you do the exercises, you may want further information about the system from one of the following sources:

- o <u>GRiD Management Tools Reference</u>, for reference on the GRiD Management Tools and GRiDManager.
- o GRiDTerm and GRiDReformat User's Guide, for reference on GRiDTerm.
- o Read Only Memory (ROM) Installation and Use, for reference on ROMs.
- o The manuals that accompany your peripherals.

#### Contents

#### About This Book iii

Introduction: Keys to Using GRiD Software IN-1

You and the Computer IN-1 Permanent vs. Temporary Memory IN-3 Why Work in RAM? IN-3 What You Need to Remember IN-4 GRID Files IN-4 How GRID Software Works IN-4 Using GRID Files IN-7 What Information Goes into the File Form? IN-8 What Is a Device? IN-9 What Is a Subject? IN-10 What Is a Title? IN-10 What Is a Kind? IN-10 What Is a Password? IN-12 Filling In the File Form IN-12

Session 1: Retrieving and Modifying an Existing File 1-1

Exercise 1: Retrieving an Existing File 1-2 Modifying a Text File 1-6 Exercise 2: Editing a Memo 1-6 Key Concepts 1-14 What Happens When the Computer Retrieves a File? 1-13 Saving Changes 1-15 Session 1 Summary 1-16

Session 2: Worksheets and Graphs 2-1

Changing and Calculating Worksheet Data 2-1 Exercise 3: Changing and Calculating Worksheet Data 2-2 Displaying Data as a Graph 2-11 Exercise 4: Graphing Data 2-11

```
Key Concepts 2-16
Sharing Data through the Transfer Command 2-16
A Look at the Transfer Command 2-16
Session 2 Summary 2-17
```

#### Session 3: Using a Database File 3-1

Exercise 5: Retrieving Database Information 3-2 Key Concepts 3-10 Saving Database Files 3-10 Session 3 Summary 3-11

Session 4: Working with Floppy Diskettes

Making Backup Copies of Diskettes 4-1 Exercise 6: Making a Backup Copy of a Diskette 4-2 Initializing a Diskette 4-4 Exercise 7: Initializing a Floppy Diskette 4-5 Key Concept 4-7 Naming a Floppy Diskette 4-7 Session 4 Summary 4-9

Session 5: Introducing GRiDManager's Duplicate Command 5-1

Exercise 8: Building a Diskette to Go 5-2 Duplicating Multiple Files 5-5 Exercise 9: Duplicating Multiple Files 5-6 Key Concept 5-8 Managing Your Files 5-8 Session 5 Summary 5-10

Session 6: Printing a File 6-1

Exercise 10: Activating a Printer 6-2 Exercise 11: Creating a File and Printing It 6-4 Session 6 Summary 6-7

Conclusion: Where Do You Go from Here? CO-1

Appendix A: Troubleshooting a Text File A-1

#### List of Figures and Tables

Figure A. The GRIDCase Computer and Its Storage Devices IN-2 Figure B. Locating Permanent and Temporary Memory in Your System IN-2 Figure C. Data in Flppy Diskette Duplicated in Ram IN-3 Figure D. Ways of Accessing Files/Information IN-4 Figure E. GRIDCase Storage Devices IN-9 Figure F. Subjects Organize Your Files IN-10 Figure G. Relating Title and Kind IN-11 Table A. GRID Software Features IN-5 Table B. The Five Items in the File Form with Explanations and Examples IN-8 Table C. Kinds and Associated Applications IN-11 Table CO-1. GRIDManager CO-1

Table CO-2. GRiDCase Owner's Guide CO-2 Table CO-3. GRiD Management Tools Reference CO-3 Introduction: Keys to Using GRiD Software

This introduction orients you to GRiD software the way a guide might orient you to a city you are about to explore.

o First, it gives you the larger "map" of computer basics.

o It then focuses on a "map" of GRiD software.

o Finally, it prepares you for hands-on use of the software.

You and the Computer Using a computer such as GRiDCase, you work with three external parts of the system, as follows.

o The keyboard on which you type

o The screen on which the system displays data

o A storage device for GRiD software and for data

In addition, you need to understand how the computer uses one internal part of the system, main memory, or RAM (Random Access Memory).

Figure A shows a diagram of the computer and two storages devices.

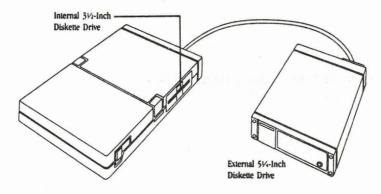

#### Figure A. The GRiDCase Computer and Its Storage Devices

If you are a new computer user, seeing what you type appear on the screen may be a new experience. But the connection will seem logical and easy to accept. Similarly, it is easy to accept that a floppy diskette or a hard disk stores computer information. You can think of this as similar to the way a cassette tape or a record "stores" music.

There is one basic computer concept that may need some thinking through to understand. The computer stores data in one place and works with a duplicate copy in another. The following section discusses this procedure in terms of <u>permanent memory</u> and <u>temporary</u> memory.

Figure B. Locating Permanent and Temporary Memory in Your System

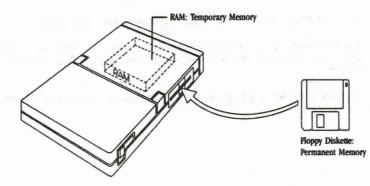

#### Permanent vs. Temporary Memory

Your GRiDCase, like other microcomputers, stores information on floppy diskettes or hard disks. The data that you copy onto a floppy diskette or hard disk remains there after you turn off the power. Thus, computer data that is on a storage device is sometimes referred to as being in permanent memory.

When you want to look at the data, the computer puts a duplicate copy of the data in temporary memory space referred to as working memory, main memory, or RAM (Random Access Memory). The term RAM will be used to refer to this temporary memory space in this manual. Data in RAM is temporary, that is, any power outage destroys the data. For permanent storage of data that is in RAM, you have to save it, or make a duplicate copy, onto a storage device, such as a floppy diskette or a hard disk.

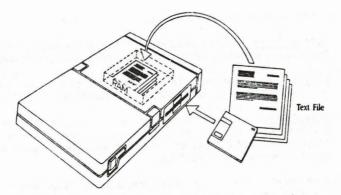

Figure C. Data in Floppy Diskette Duplicated in RAM

#### Why Work in RAM?

Using a duplicate as a working copy and leaving the original intact seems to make practical sense. Are there other reasons why the computer works in RAM? Yes.

- o Changes can only be made in RAM. Just as you have to put your ingredients in a pot and cook them on the burner, you have to put the data in RAM to do any data "cooking" or change.
- Before copying data to RAM, the computer makes a copy of the program it needs to work with this data. Working only with material relavant to the data being processed, the computer can work fast.

#### IN-4 Getting Started/GRiDCase

#### What You Need to Remember

- o Data in a storage device is duplicated in RAM when you work with it.
- o New data you type is temporarily stored in RAM.
- o New data or changes made to existing data must be put in, or saved, on a storage device.

Permanent memory is for storage, temporary memory in RAM is for current work.

#### **GRID** Files

The work you do on the computer is kept in <u>files</u>. The term <u>file</u> is used because the floppy diskette or hard disk on which you store data has patterns etched on it that act like file folders. <u>These</u> <u>file folders store computer data</u>, just as grooves on a phonograph record store music and words.

Your GRiDCase computer works with three types of files.

- System files contain programs that the computer uses in its internal operation (for example, CCOS, Common, Executive).
- <u>Application files</u> contain programs for your business or professional tasks (for example, GRiDWrite, GRiDPlan, GRiDPlot).
- <u>Data files</u> contain material you put into the computer while using a given application. Your data can be text, such as a memo you wrote using GRiDWrite; it can be a worksheet, such as a pricing model prepared with GRiDPlan.
- How GRiD Software Works The table below summarizes those features of the GRiD system that you will learn as you do the exercises in this manual. If you have never used a computer before, don't spend much time trying to learn about GRiD software through this table. Think of the table as showing what you'll learn about the GRiD software system in this manual. Then, before starting with the exercises, read carefully the final section of this introduction, entitled "Using GRiD Files."

Table A. GRiD Software Features

| Moving W               | ithin a File                                                                                                    |
|------------------------|----------------------------------------------------------------------------------------------------|
| Cursor                 | The cursor marks the point where the character you type appears.                                                                                                    |
| Repeat-<br>ing<br>keys | Holding down any key on the GRiDCase<br>keyboard makes it repeat. For example,<br>holding down the "A" key types "A" repeatedly;<br>holding down w continues moving<br>the cursor downward one line at a time.                                                                |
| Arrow<br>keys          | Used alone, they move the cursor in the direction they point. Holding down<br>can get you from the right margin to the left margin.                                                                                                    |
|                        | Using them in conjunction with other keys,<br>such as the CODE key, gets you from one point<br>to another faster.                                                                                                    |
| Communica              | ating with the System                                                                                                    |
| Menus                  | Some commands are "gateways" to other<br>commands. Issuing these commands displays<br>a menu that lists other available commands.<br>For example, issuing the Transfer (CODE-T)<br>command displays a Transfer menu, through<br>which you confirm one of the commands listed. |

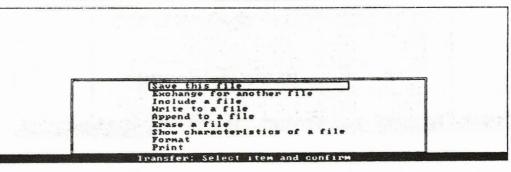

# IN-6 Getting Started/GRiDCase

Forms Other commands require that you make choices about how the command is to be executed. For example, in the File form below, your choices determine what file is retrieved or created.

# 38-Apr-85

| GRiDFile          | Demo            | Run Database                                                                                                    |  |
|-------------------|-----------------|----------------------------------------------------------------------------------------------------|--|
| GRiDPain          |                 | Run Canvas                                                                                                    |  |
| GRiDPain          | t               | Run Screenimage                                                                                                    |  |
| GRi DPl an        | Demo            | Run Horksheet                                                                                                    |  |
| GRiDPlot          | Demo            | Run Graph                                                                                                    |  |
| GRIDTerm          |                 | Run Terminal                                                                                                    |  |
| <b>GRi DWri</b> t |                 | Run Text                                                                                                    |  |
| intro-me          | nu              | ScreenImage                                                                                                    |  |
| Device            | Getting Started |                                                                                                    |  |
| Subject           | Programs        |                                                                                                    |  |
| Title             | GRIDPIOt DCHO   |                                                                                                    |  |
| Kind              | Run Graph       |                                                                                                    |  |
| Password          |                 | A CONTRACTOR NUMBER OF A DESCRIPTION OF A DESCRIPTION OF |  |

12:37 pm

| Message<br>Line | The message line at the bottom of the screen<br>prompts you as you work with a file. When<br>an error occurs, a message appears on this<br>highlighted message line.                                            |
|-----------------|----------------------------------------------------------------------------------------------------|
| CODE-<br>key    | You issue most GRiD commands by holding down<br>the CODE key, then tapping the second key.<br>Usually, the second key is the first letter<br>of the commands name. See the list of<br>GRiDWrite commands below: |

| H H |            |          | Format command summary       |                    |
|-----|------------|----------|------------------------------|--------------------|
| 8   | Begin      | CODE-B   | Restart the selection        |                    |
| 1   | Duplicate  | CODE-D   | Duplicate selected text      |                    |
|     | Erase      | CODE-E   | Erase selected text          |                    |
| 1   | Find       | CODE-F   | Find specified text          |                    |
|     | Jump       | CODE-J   | Move cursor to a paragraph   |                    |
| 1   | Move       | CODE-M   | Move selected text           |                    |
|     | Options    | CODE-0   | Set document characteristics | 100 C              |
|     | Quit       | CODE-Q   | Exit and save all changes    |                    |
| 8   | Substitute |          | Substitute specified text    |                    |
|     | Transfer   | CODE-T   | Write, exchange, print files |                    |
|     | Usage      | CODE-U   | Show memory and device usage |                    |
| 1   | Cancel     | CODE-ESC | Exit without saving changes  | Contraction of the |

|                                                               | Getting Inf                                                                                                    | ormation                                                                                                    |                                                                                                    |                                                                                                    |                                                                                                    |                                                                |   |
|---------------------------------------------------------------|----------------------------------------------------------------------------------------------------|----------------------------------------------------------------------------------------------------|----------------------------------------------------------------------------------------------------|----------------------------------------------------------------------------------------------------|----------------------------------------------------------------------------------------------------|----------------------------------------------------------------|---|
|                                                               |                                                                                                    |                                                                                                    | E-? display                                                                                                    |                                                                                                    |                                                                                                    |                                                                |   |
| A                                                             | B                                                                                                    | C                                                                                                    | DE                                                                                                    | 2                                                                                                    | F                                                                                                    | G                                                              | н |
| 2<br>3<br>4<br>5<br>6<br>7<br>8<br>9<br>9<br>6<br>0<br>1<br>2 | Column<br>Duplicate<br>Erase<br>Headings<br>Insert<br>Jump<br>Move<br>Options<br>Propertie<br>Quit<br>Row<br>Transfer<br>Usage<br>Views<br>Cancel | CODE-E<br>CODE-H<br>CODE-I<br>CODE-J<br>CODE-M<br>CODE-O<br>S CODE-P<br>CODE-P<br>CODE-R<br>CODE-T<br>CODE-I<br>CODE-U | Begin a (n<br>Change to<br>Duplicate<br>Erase cell<br>Lock rows<br>Insert rows<br>Move outli<br>Move selec<br>Set worksh<br>Set proper<br>Exit and s<br>Change to<br>Write, exc<br>Show memor<br>Uiew separ<br>Exit witho | a colum<br>cells or<br>s or te<br>or colum<br>s or co<br>ne to a<br>ted cell<br>eet chan<br>ties of<br>ave all<br>a row so<br>hange,<br>y and de<br>ate are | n selec<br>r text<br>mns in<br>lumns<br>cell<br>ls or t<br>racteri<br>change<br>election<br>print f<br>evice us | tion<br>place<br>ext<br>stics<br>s<br>n<br>iles<br>saye<br>nce |   |

CODE-U Issuing the Usage (CODE-U) command displays a report of memory usage, both of RAM (Random Access Memory) and of <u>active</u> storage devices. An active device is one that the system recognizes as being connected to it and turned on, for example, the floppy disk drive in your GRiDCase.

Using GRID Files Turning on the GRIDCase computer automatically starts up the system that you have on diskette or in ROM (Read Only Memory) cartridge. With the GRID operating system, the start-up process concludes with a File form on the screen. This is the form that you fill in to retrieve or create a file to start your work.

> The File form asks for information similar to that which you might need to locate a file from a file cabinet. For example, you can more readily find the Jones Financial Report if you know which cabinet to go to, and what label is on the drawer where it's filed.

The File form might also be compared to a book request slip that you fill in at the library. You fill in the book request slip so that the librarian can locate a book for you or put it back on the proper shelf after you return it. You fill in the File form so that the computer can locate a file for you or store it on a specified device.

Figure D shows the GRiD File form, notes for locating a file, and a book request slip.

Figure D. Ways of Accessing Files/Information

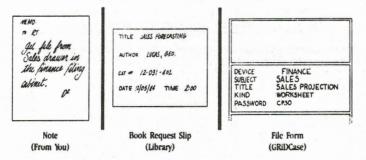

What Information Goes into the File Form? The File form has five items. Each item tells the computer a piece of information about the file, as shown in Table B.

Table B. The Five Items in the File Form with Explanations and Examples

| File Form<br>Item     | What It Tells You                                                                                           | Example                                                                        |
|-----------------------|----------------------------------------------------------------------------------------------------|--------------------------------------------------------------------------------|
| Device<br>Volume Name | Where the file is stored                                                                                    | Finance 1                                                                      |
| Subject               | A group name for related files                                                                              | 1985 Budget                                                                    |
| Title                 | Think of this as the<br>"first name" of a file                                                              | Third Quarter                                                                  |
| Kind                  | Think of this as the<br>"last name" of a file;<br>determined by the<br>application required<br>for the file | Text to use a<br>text file,<br>GRiDWrite must<br>be available to<br>the system |
| Password              | Used only for<br>"confidential" files.<br>Most files you work with<br>don't have passwords.                 | ser an in the state                                                            |

The following sections further explain the File form items.

What Is a Device? Device is a storage unit for computer files, such as application programs or data. The computer can have one or more devices onto which it stores files. Examples of storage devices are shown in Figure E below.

Figure E. GRiDCase Storage Devices

o Floppy Disk

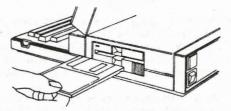

o ROM

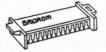

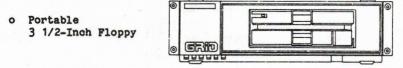

o Portable 5 1/4-Inch Floppy

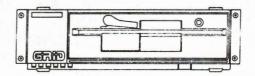

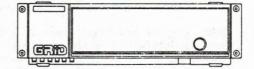

o Hard Disk

### IN-10 Getting Started/GRiDCase

You will be using a number of floppy diskettes as you work. The system keeps track of which floppy diskette you are using by volume name, a name you give the diskette (explained in Session 4, Exercise 5).

You can read more about each storage device in the owner's manual that accompanies it.

What Is a Subject? Subject is a group name that you specify. When you choose a Subject, think of a group name that organizes related files. For example, you might put budget files under the Subject "Budget," or if you work primarily with budgets, you may have a Subject called "1985 Budget," another Subject called "1984 Budget." etc.

> NOTE: "Programs" is a special Subject that contains your GRID system and application files. These files must be in the "Programs" Subject; otherwise, the computer will not be able to find them to use them.

Figure F. Subjects Organize Your Files

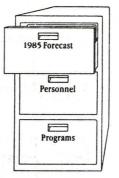

- What Is a Title? <u>Title</u> is the "first name" of a file; when you create a file, you specify the Title. Remember that a file has both a "first name" (Title) and a "last name" (Kind, discussed below).
- What Is a Kind? <u>Kind</u> is the "last name" of a file. Every file has a Kind, which is determined by the application required for a file. For a file of Kind "Text," you need GRiDWrite. For a file of Kind "Worksheet," you need GRiDPlan. You cannot use your worksheet file without GRiDPlan, any more than you can use a phone number without a working phone or play a song that is on a record without the appropriate record player.

# Figure G. Relating Title and Kind

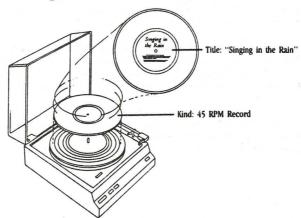

Table C shows the Kind associated with each application.

| Table | C. | Kinds | and | Associated | Applications |
|-------|----|-------|-----|------------|--------------|
|-------|----|-------|-----|------------|--------------|

| Kind      | Application | Examples                                                             |
|-----------|-------------|----------------------------------------------------------------------|
| Text      | GRiDWrite   | Business memos<br>Form letters<br>Contracts<br>Proposals             |
| Database  | GRIDFILE    | Personnel records<br>Customer lists<br>Parts catalogs                |
| Worksheet | GRiDPlan    | Accounting worksheets<br>Sales forecasts<br>Budget estimates         |
| Graph     | GRIDPlot    | Sales trends<br>Market share analysis<br>Product revenue comparisons |
| Sign-on   | GRiDManager | Managing multiple files                                              |

## IN-12 Getting Started/GRiDCase

What is a Password? <u>Password</u> is like a key with which you restrict access to a file. If you protect a file with a Password, only you (or someone else who knows the Password) can get the file.

> You fill in the Password item only if you have previously assigned a Password to it using GRiDManager. See the Assign Password section of the "GRiDManager" chapter of the GRiD Management Tools Reference manual for information on how to assign a password.

Filling In the File Form This introduction has given you basic information about GRiD software. The sessions that follow contain hands-on exercises using the system. The first exercise fills in a File form. retrieves a text file, and modifies the file. Session 1: Retrieving and Modifying an Existing File

Session 1 retrieves a text file and modifies it.

#### eoo What You'll Do

- o Get Help information
- o Fill in the File form
- o Confirm a command

eeo Get Ready

Insert the Operating System diskette into the floppy disk drive.

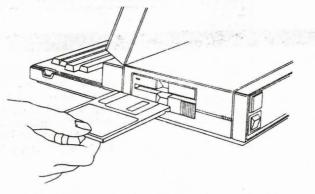

Turn on your computer. After about a minute and a half, the File form appears on the screen. During start-up, the computer <u>loads</u>, or makes a duplicate copy of, the operating system into RAM (Random Access Memory). 1-2 Getting Started/GRiDCase

Exercise 1: Retrieving an Existing File

Keystrokes

What Happens

eee Get Help information

Replace the Operating System diskette with the Getting Started diskette.

A to Floppy Disk.

### RETURN

| 0-Apr-85 |                                                | and the state of the second second second second second second second second second second second second second | 1:25 pm |
|----------|------------------------------------------------|----------------------------------------------------------------------------------------------------|---------|
|          |                                                | otting Starled<br>Nograms                                                                                       |         |
|          |                                                |                                                                                                    |         |
|          | Device<br>Subject<br>Title<br>Kind<br>Password | Getting Started                                                                                                 |         |
|          |                                                | Select a file and confirm<br>on press CODE-2 for help                                                           |         |

NOTE: When you move the outline, the name of the new diskette automatically replaces "Floppy Disk" as the Device setting. Names of diskettes that you use appear in an indented list under the Device listing, "Floppy Disk".

## Retrieving a File 1-3

| bottom of the | screen.                                                                                                    | of the screen. Some messages tell<br>steps you can do next. Others tell<br>the computer is doing.                                                                                                    |  |
|---------------|----------------------------------------------------------------------------------------------------|----------------------------------------------------------------------------------------------------|--|
| tap the ? key | e CODE key, then<br>lightly. You<br>press the SHIFT                                                                                         |                                                                                                    |  |
| key to get ?) | Fill in the Fi<br>files and crea<br>All items in t<br>filled in. Pr<br>the next item<br>to move the his<br>Device. Indica<br>Subject Catego | he form except Password must be<br>ess RETURN to move the outline to<br>in the form. Press the Arrow keys<br>ghlighted strip over the choices.<br>tes storage devices available,<br>rizes files. The "Programs" |  |
|               | Title Names<br>+<br>Press the ES(<br>Vers                                                                                                   | t is reserved for GRiD software.<br>a file.<br>C key to return to the File form<br>sion 3.1.5 of Executive<br>sion 35.1.5 of GRiD-OS                                                                            |  |

Read the message line at the Watch for messages that appear at the bottom

Most GRID commands require that you press down the CODE key and another key.

**ESC** to get back to the File form.

Think of the ESC key as taking a step back. In this case, you return to the File form. 1-4 Getting Started/GRiDCase

eee Fill in the File form using the list of choices

**RETURN** to move outline to "Subject".

to "Getting Started".

**RETURN** to move outline to "Title".

| MO      | r List: 1985<br>rojection               | Database<br>Text<br>Horksheet                               |                    |
|---------|-----------------------------------------|-------------------------------------------------------------|--------------------|
|         |                                         |                                                             |                    |
| e<br>ct | Getting Started<br>Getting Started<br>L |                                                             |                    |
| ord     | a and a support of the                  |                                                             |                    |
|         | ct                                      | ct <u>Getting Started</u><br>ord<br>Select a file and confi | ct Getting Started |

NOTE: The list of choices that appears above the form changes as you move the outline from one item to the next. Each list displays the existing choices for the item you are filling in.

to "Memo".

| 22-May-85 |                                                |                                                     |                               | 10:17 | am |
|-----------|------------------------------------------------|-----------------------------------------------------|-------------------------------|-------|----|
|           | Мемо                                           | r List: 1985<br>rojection                           | Database<br>Text<br>Horksheet |       |    |
|           |                                                |                                                     |                               |       |    |
|           | Device<br>Subject<br>Title<br>Kind<br>Password | Getting Started<br>Getting Started<br>[Memo<br>Text |                               |       |    |
|           |                                                | Select a file and confirm<br>Press CODE-? for help  | or                            |       |    |

When you move the highlighted strip to an existing Title, the Kind is automatically filled in.

CODE-RETURN is the command you will use

most frequently with GRiD software. Think

CODE-RETURN to confirm the selected file.

of it as telling the computer to execute what you have typed or selected.

Read the messages that appear as the computer retrieves the file. After about 30 seconds, the "Memo" file appears.

#### 1-6 Getting Started/GRiDCase

Modifying a Text File If you have used a typewriter to prepare and edit a memo, you have probably wished you could do some of the following things without retyping a whole page or document:

- o Correct typing mistakes
- o Add new text to an existing line
- o Move text around

See how easily you can do all this with GRiDWrite, GRiD's word processing program.

Exercise 2 Scenario: You are preparing to send out a memo to company sales representatives. You have a draft before you, to which you want to add and correct information. You also want to make some formatting changes.

soo What You'll Do

- o Erase and replace text
- o Move text
- o Save the changes made

eeo Get Ready

This exercise continues from the previous one. If you have just turned on your computer, retrieve the text file following the instructions in Exercise 1.

eee Gol

Exercise 2: Editing a Memo

Keystrokes

What Happens

eee Type new information

twice to move cursor to the "Date:" line (hold down key lightly) to move cursor below "Y" in "Your".

Holding down a key causes it to repeat, in this case, to continue moving the cursor to the right until you lift your finger.

To: Sales Representatives From: Your Name Date: Subject: Product Announcement This is to inform you of an exciting new product, Y-LIFESAVER, from X COMPANY that was announced today and is available immediately. The new Y-LIFESAVER introduces far superior capabilities than those available in any competing product. The Y-LIFESAVER may now be ordered as model #3333 for \$330. Price is approximate as it was arrived at using a foreign currency exchange rate, which may vary.

Type today's date. (If you need to correct any typing errors, BkSp to erase the character to the left of the cursor.)

Io: Sales Representatives From: Jour Name Sales Representatives From: July 25, State: July 25, State: J to move the cursor to the next line.

(hold down key lightly) to move the cursor immediately to the left of "Product Announcement".

To: Sales Representatives From: Your Name Date: July 25, 1985 Subject: Product Announcement This is to inform you of an exciting new product, Y-LIFESAUER, from X COMPANY that was announced today and is available immediately. The new Y-LIFESAUER introduces far superior capabilities than those available in any competing product. The Y-LIFESAUER may now be ordered as model #3333 for \$330. Price is approximate as it was arrived at using a foreign ourrency exchange rate, which may vary.

SHIFT-ESC

SHIFT-ESC is equivalent to the Capslock key on some typewriters; it capitalizes only the letters of the alphabet.

Type: Y-LIFESAVER

then press spacebar to type a space.

To: Sales Representatives From: Your Name Sales Vour Name Sales Vour Name Sales Vour Name Sales Vour Name Sales Vour Name Sales Vour Sales Vour Sales Vour Sales The new Y-LIFESAUER introduces far superior capabilities than those available in any competing product. The Y-LIFESAUER may now be ordered as model #3333 for \$330. Price is approximate as it was arrived at using a foreign currency exchange

SHIFT-ESC to "unlock" the lowercase letters.

# eee Brase with CODE-BkSp and replace text

to move the cursor to the first paragraph of the memo.

- to move the cursor to the right of the "s" in "is".

To: Sales Representatives From: Your Name Date: Subject: Product Announcement This is to inform you of an exciting new product, Y-LIFESAVER, from X COMPANY that was announced today and is available immediately. The new Y-LIFESAVER introduces far superior capabilities than those available in any competing product. The Y-LIFESAVER may now be ordered as model #3333 for \$330. Price is approximate as it was arrived at using a foreign currency exchange rate, which may vary.

CODE-BkSp twice to erase "This is"

Type: I would like

To: Sales Representatives From: Your Name Date: July 25, 1985 Subject: July 25, 1985 Subject: July 25, 1985 Subject: July 25, 1985 Subject: July 25, 1985 Subject: July 25, 1985 COMPANY that was announced today and is available immediately. The new Y-LIFESAUER introduces far superior capabilities than those available in any competing product. The Y-LIFESAUER may now be ordered as model #3333 for \$330. Price is approximate as it was arrived at using a foreign currency exchange rate, which may vary.

> GRiDWrite makes room for the words you type. As it does, words wrap around, or move automatically to the next line.

1-10 Getting Started/GRiDCase

eee Add and delete blank lines

to move cursor to the left edge.

**RETURN** five times to add five blank lines

To: Sales Representatives From: Your Name Date: July 25, 1985 Subject: Y-LiFESAVER Product Announcement

I would like to inform you of an exciting new product, Y-LIFESAVER, from X COMPANY that was announced today and is available immediately. The new Y-LIFESAVER introduces far superior capabilities than those available in any competing product. The Y-LIFESAVER may now be ordered as model #3333 for \$330. Price is approximate as it was arrived at using a foreign currency exchange rate, which may vary.

To see how blank lines can be deleted, BkSp twice

eee Move text to a new line

to move cursor to the last paragraph of the memo, to left of "Price". CODE-M

Displays the message "Move: Make a selection and confirm"

♥ twice to select the The selection you want to move is highlighted. last sentence of the memo.

To: Sales Representatives From: Your Name Date: July 25, 1985 Subject: Y-LIFESAVER Product Announcement

I would like to inform you of an exciting new product, Y-LIFESAVER, from X COMPANY that was announced today and is available immediately. The new Y-LIFESAVER introduces far superior capabilities than those available in any competing product. The Y-LIFESAVER may now be ordered as model #3333 for \$330. Price is approximate as it was appived at using a foreign currency exchange rate, which may vary.

Move: Make a selection and confirm

CODE-RETURN to confirm. Displays the message "Move: Point to destination and confirm"

↑ four times, then → to position cursor two spaces after the period (.) in the second to the last paragraph.

To: Sales Representatives From: Your Name Date: July 25, 1985 Subject: Y-LIFESAVER Product Announcement

I would like to inform you of an exciting new product, Y-LIFESAVER, from X COMPANY that was announced today and is available immediately. The new Y-LIFESAVER introduces far superior capabilities than those available in any competing product. The Y-LIFESAVER may now be ordered as model #3333 for \$330.

Price is approximate as it was arrived at using a foreign currency exchange rate, which may vary.

Move: Point to destination and confirm

CODE-RETURN to confirm the Move command.

Moves the sentence to the new line.

To: Sales Representatives From: Your Name Date: July 25 Subject: Y-LIFESAVER Product Announcement

I would like to inform you of an exciting new product, Y-LIFESAVER, from X COMPANY that was announced today and is available immediately. The new Y-LIFESAVER introduces far superior capabilities than those available in any competing product. The Y-LIFESAVER may now be ordered as model #3333 for \$330. Price is approximate as it was arrived at using a foreign currency exchange rate, which may vary.

#### Move completed

In every application, pressing CODE-M lets you move a selection from one section of a file to another.

eee Save the file

CODE-T

In every application, pressing CODE-T (Transfer command) displays a Transfer menu. The menu list shows different ways you can "transfer" the current file (the one in RAM) to another file.

| From! Vour Nas                                              | ppresentatives<br>1985<br>IVER Product Announcement                                                                                                    |             |
|-------------------------------------------------------------|----------------------------------------------------------------------------------------------------|-------------|
| The new Y-LIFESAU                                           | form you of an exciting new product, Y-<br>nnounced today and is available immedia<br>R introduces far superior capabilities                                              |             |
| in any compe<br>The Y-LIFES(<br>approximate<br>which may v( | Save this file<br>Exchange for another file<br>Include a file<br>Write to a file<br>Append to a file<br>Erase a file<br>Show oharacteristics of a file<br>Format<br>Print | is<br>rate, |

CODE-RETURN to confirm "Save this file".

Saving the file transfers, or writes, a duplicate copy of the file in RAM to a permanent storage device, in this case, the floppy diskette from which the computer intially retrieved the file. NOTE: Develop the habit of saving your work frequently; about every 15 minutes. Any interruption of power or equipment malfunction will cause you to lose the data you have not saved.

eee Display the GRiDWrite Commands

CODE-?

Pressing CODE-? displays all the commands available in GRiDWrite. If you wish to experiment with any of these commands, press the keys that issue the command, then proceed according to the instructions in the message line.

eee Exit the File and Save Changes

Move highlighted strip to Quit (CODE-Q), then CODE-RETURN to exit the file. In every application, pressing CODE-Q (Quit command) exits the current file after saving changes made since you last saved.

CODE-RETURN to exit.

**MOTE:** To exit the file without saving changes, use CODE-ESC (Cancel command).

#### 1-14 Getting Started/GRiDCase

# Key Concepts

What Happens When the Computer Retrieves a File? When you confirm the File form, the system uses the completed information to find the file you want, as follows:

1. Locates file, by Title, on Device specified.

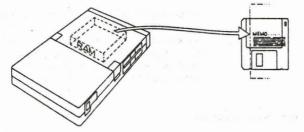

 Locates application and puts a duplicate copy in RAM. (If you have more than one active device, the application need not be in the same device as the file.)

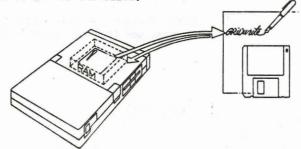

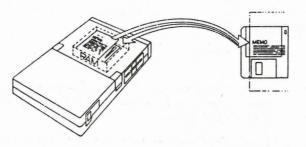

3. Goes back to file and puts a duplicate copy in RAM.

4. Displays file on the screen.

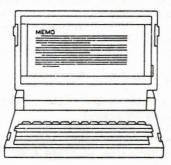

Saving Changes When you modify a file in RAM, these changes are not automatically made on the stored file that you activated (by retrieving it). After you make changes, you have two files of the same name that no longer match. To make the copies match again, you "save," using the "Save this file" of the Transfer command (CODE-T). When you save, the system duplicates the current file in RAM over the stored file. After you save, the files in RAM and the stored file again match. 1-16 Getting Started/GRiDCase

Session 1 Summary Filling In the File Form Activities You Learned Get help filling in o Press CODE-?. the File form Move in a form o Press RETURN to move the outline from item to item. The outline wraps around from the last item to the first. o Press Arrow keys to move the highlighted strip from choice to choice. o Fill in the File form: Retrieve a file Device: Select the Device where the file is stored. Subject: Select the Subject under which the file is grouped. Title: Select the Title. Kind: Automatically appears when you select title. o Press CODE-RETURN to confirm. Erase text with o Move cursor to the right of the letter or word BkSp or CODE-BkSp you wish to erase. o Press BkSp to erase a letter. Press CODE-BkSp to erase a word. o Type text at the cursor position. Text Type new text automatically wraps around. Move text o Press CODE-M o Select the text you want to move and confirm. o Place the cursor at the text's destination and confirm. Add blank lines o Move the cursor to the left margin, then press RETURN. o Move the cursor to the left margin, then press BkSp. Delete blank lines Save current file o Press CODE-T, then confirm "Save this file" Exit after saving o Press CODE-Q, then confirm. changes Exit without saving o Press CODE-ESC, then confirm. changes

Retrieving a File 1-17

| New Commands         |                  |                                                                                                    |
|----------------------|------------------|----------------------------------------------------------------------------------------------------|
| Commands Menu        | CODE-?           | Displays a list of all the commands<br>available in an application or explains<br>the File form.                                  |
| Confirm              | CODE-RETURN      | Gives the <u>go-ahead</u> to<br>a selection or command.<br>Referred to as <u>confirm</u> .                                        |
| Move                 | CODE-M           | Moves text or cells from one location<br>to another. Moves files from one<br>Device, Subject, or Title to another.                |
| Transfer             | CODE-T<br>(Save) | "Save this file", a command in the Transfer<br>menu, makes a duplicate copy of the current<br>file on a permanent storage device. |
| Cancel               | CODE-ESC         | Exits file without saving the current file (in RAM).                                                                              |
| Quit                 | CODE-Q           | Exits file after saving the current file; that is, placing a duplicate copy in permanent storage.                                 |
| Key Concepts         |                  |                                                                                                    |
| Retrieving<br>a file |                  | puts duplicate copy of application in RAM<br>puts duplicate copy of file in RAM                                                   |
| Save a file          |                  | e copy of current file (in RAM) overwrites the same name on a storage device.                                                     |

#### Session 2: Worksheets and Graphs

Computerized worksheets, such as GRiDPlan, have placed financial planning, forecast, and "what if" analysis within reach of every computer user. With GRiDPlan, you can set up budgets and preliminary plans, then try different values, seeing the results of these changes immediately.

Using the business graphs application, GRiDPlot, you can then display the same data as a graph. Seeing the data represented as a bar or line graph can clarify, far better than words, the significance of a complex set of numbers.

Changing and Calculating Worksheet Data The following exercise uses a simplified sample worksheet. The worksheet contains a limited number of entries to illustrate functions of the application.

> Exercise 3 Scenario: You are a sales representative reviewing a worksheet containing sales data for two quarters. The first quarter figures are actual sales figures for three regions. The second quarter figures are projected figures. As you go over the worksheet, you make some changes in the entries.

eoo What You'll Do

- o Examine worksheet data
- o Change the contents of a cell
- o Calculate worksheet data
- o Change a cell definition

eeo Get Ready

Have the Getting Started diskette in the Floppy Disk drive. If you need to start up again, start up your GRiDCase by inserting the Operating System diskette. After the File form appears, replace the Operating System diskette with the Getting Started diskette.

eee Gol

Exercise 3: Changing and Calculating Worksheet Data

Keystrokes

What Happens

eee Retrieve the file and examine worksheet data

Fill in the File form as follows, using RETURN to move the outline down the form and  $\bigvee$  or  $\bigwedge$ to select the item setting from the list of choices.

| 22-May-85 | 1                          |                                                   |                   | 9:03 | ar |
|-----------|----------------------------|---------------------------------------------------|-------------------|------|----|
|           | Custome                    | r List: 1985                                      | Database<br>Text  |      |    |
|           |                            | cojection                                         | Horksheet         |      |    |
|           |                            |                                                   | and shares in the |      |    |
|           | Device<br>Subject<br>Title | Getting Started<br>Getting Started                |                   |      |    |
|           | Kind<br>Password           | Sales Projection<br>Horksheet                     |                   |      |    |
|           | 6 With Sty                 | Select a file and confir<br>Press CODE-2 for belo |                   |      |    |

# CODE-RETURN to confirm the completed form.

|   | A      | B       | C          | D       | E                                        | F     | G       | H    |
|---|--------|---------|------------|---------|------------------------------------------|-------|---------|------|
| 1 |        | January | February   | March   | 1stQ Avg                                 | April | May     | June |
| 2 | North  | 101     | 89         | 135     | 108                                      | 149   | 156     | 168  |
| 3 | South  | 155     | 99         | 177     | 144                                      | 186   | 195     | 211  |
| 4 | East   | 113     | 108        | 148     | 123                                      | 155   | 163     | 176  |
| 6 | TOTALS | 369     | 296        | 460     | 375                                      | 490   | 514     | 555  |
| 8 |        |         |            |         |                                          |       |         |      |
| 0 |        |         |            |         |                                          |       |         |      |
| 2 |        |         |            |         |                                          |       | 1. 10 M |      |
|   |        | . c     | opyright C | 1982, 1 | GRiDPlan I<br>1983, 1984,<br>Corporation |       |         |      |

then -> to move cell outline to cell B2.

The <u>cell outline</u> indicates the <u>current cell</u>, i.e., the cell to be acted on by a command or the cell in which you can type data.

| _ | A      | B       | C        | D     | E        | F     | G   | H                                        |
|---|--------|---------|----------|-------|----------|-------|-----|------------------------------------------|
| L |        | January | February | March | 1stQ Avg | April | May | June                                     |
| 5 | North  | 101     | 89       | 135   | 108      | 149   | 156 | 161                                      |
| 3 | South  | 155     | 99       | 177   | 144      | 186   | 195 | 211                                      |
|   | East   | 113     | 108      | 148   | 123      | 155   | 163 | 170                                      |
| 5 |        |         |          |       |          |       |     |                                          |
| 5 | TOTALS | 369     | 296      | 460   | 375      | 490   | 514 | 55                                       |
| 7 |        |         |          |       |          |       |     |                                          |
| B |        |         |          |       |          |       |     |                                          |
| 9 |        |         |          |       |          |       |     |                                          |
| 3 |        |         |          |       |          |       |     | 1.1.1.1.1.1.1.1.1.1.1.1.1.1.1.1.1.1.1.1. |
| L |        |         |          |       |          |       |     |                                          |
| 2 |        |         |          |       |          |       |     |                                          |

<u>Cell coordinates</u> of the current cell appear at the bottom left corner of the screen. Cell coordinates give the column and row number of a cell.

SHIFT--> three times to move outline to cell E2.

|   | A      | B       | C        | D     | E        | F     | G   | Н    |
|---|--------|---------|----------|-------|----------|-------|-----|------|
|   |        | January | February | March | 1stQ Avg | April | May | June |
| 2 | North  | 101     | 89       | 135   | 108.     | 149   | 156 | 168  |
|   | South  | 155     | 99       | 177   | 144      | 186   | 195 | 211  |
|   | East   | 113     | 108      | 148   | 123      | 155   | 163 | 176  |
| - | TOTALS | 369     | 296      | 460   | 375      | 490   | 514 | 555  |
|   |        |         |          |       |          |       |     |      |
|   |        |         |          |       |          |       |     |      |
|   |        |         |          |       |          |       |     |      |

Read the equation at the lower lower left corner of the screen.

The equation, called a <u>cell definition</u>, is the formula used to calculate the contents of cell E2. 

|   | A      | B       | C        | D     | E        | F     | G   | Н    |
|---|--------|---------|----------|-------|----------|-------|-----|------|
|   |        | January | February | March | 1stQ Avg | April | May | June |
| 2 | North  | 101     | 89       | 135   | 108      | 149.  | 156 | 168  |
| 3 | South  | 155     | 99       | 177   | 144      | 186   | 195 | 211  |
| 1 | East   | 113     | 108      | 148   | 123      | 155   | 163 | 176  |
|   | TOTALS | 369     | 296      | 460   | 375      | 490   | 514 | 553  |
| - |        |         | -        |       |          |       |     |      |
|   |        |         |          |       |          |       |     |      |
|   |        |         |          |       |          |       |     |      |
| · |        |         |          |       |          |       |     |      |
|   | _      |         |          |       |          |       |     |      |

SHIFT--> once more to examine the cell definition for G2.

The cell definitions for E2 through H2 and E6 through H6 are dependent on the value in D2. The values in these cells change when the value in D2 changes.

|   | A      | B       | C        | D     | E        | F     | G   | н    |
|---|--------|---------|----------|-------|----------|-------|-----|------|
| 1 |        | January | February | March | 1stQ Avg | April | May | June |
| 2 | North  | 101     | 89       | 135   | 108      | 149   | 156 | 168  |
| 3 | South  | 155     | 29       | 177   | 144      | 186   | 195 | 211  |
| 1 | East   | 113     | 108      | 148   | 123      | 155   | 163 | 176  |
| 6 | TOTALS | 369     | 296      | 460   | 375      | 490   | 514 | 555  |
| в |        |         |          |       |          |       |     |      |
| 9 |        |         |          |       |          |       |     |      |
| 1 |        |         |          |       |          |       |     |      |
| 2 |        |         |          |       |          |       |     |      |

NOTE: When D2 changes, F2 changes; hence G2, which depends on F2, also changes, etc. (Cell definitions of these cells are  $F2=0.15^{\pm}D2+D2$ ,  $G2=0.5^{\pm}F2+F2$ .)

eee Change a value in a cell and calculate new values in other cells

SHIFT- - as required to move outline to cell D2.

Backspace twice to erase 3 and 5 from 135 (leaving 1)

| Type: 10 (for ne | w value, 110) |
|------------------|---------------|
|------------------|---------------|

| - | A      | B       | C        | D     | E        | F     | G   | н    |
|---|--------|---------|----------|-------|----------|-------|-----|------|
| 1 |        | January | February | March | 1stQ Avg | April | May | June |
| 2 | North  | 101     | 89       | 110   | 108      | 149   | 156 | 168  |
| 3 | South  | 155     | 99       | 177   | 144      | 186   | 195 | 211  |
| 4 | East   | 113     | 108      | 148   | 123      | 155   | 163 | 176  |
| 5 |        |         |          |       |          |       |     | 1    |
| 6 | TOTALS | 369     | 296      | 460   | 375      | 490   | 514 | 555  |
| B |        |         |          |       |          |       |     |      |
| 9 |        |         |          |       |          |       |     |      |
| 3 |        |         |          |       |          |       |     |      |
| 1 |        |         |          |       |          |       |     |      |
| 2 |        |         |          |       |          |       |     |      |

Now that you have changed the contents of cell D2, the values in cells E2 through H2 and E6 through H6 are incorrect because the values in these cells are dependent on D2; the value in each of these cells needs to be recalculated by confirming (CODE-RETURN).

CODE-RETURN

Recalculation occurs automatically on all values affected by the change in D2.

|   | A      | B       | C                                                                                                    | D     | E                 | F              | G                 | Н                            |
|---|--------|---------|----------------------------------------------------------------------------------------------------|-------|-------------------|----------------|-------------------|------------------------------|
| 1 |        | January | February                                                                                                    | March | 1stQ Avg          | April          | May               | June                         |
| 2 | North  | 101     | 89                                                                                                    | 110   | 100               | 121            | 127               | 137                          |
| 3 | South  | 155     | 99                                                                                                    | 177   | 144               | 185            | 195               | 211                          |
| 4 | East   | 113     | 108                                                                                                    | 148   | 123               | 155            | 163               | 176                          |
| 5 |        |         |                                                                                                    |       |                   | and the second | and the second of |                              |
| 6 | TOTALS | 369     | 296                                                                                                    | 435   | 367               | 462            | 485               | 524                          |
| 7 |        | St      |                                                                                                    | 1     |                   |                |                   |                              |
| 8 |        |         |                                                                                                    |       | 1                 |                |                   |                              |
| 9 |        | A Later | And the second second second second second second second second second second second second second second second |       | A CONTRACTOR OF A |                |                   |                              |
| 3 |        |         |                                                                                                    |       |                   | 1 A 1          |                   |                              |
| 1 |        |         |                                                                                                    |       |                   |                |                   | and the second second second |
| 2 |        |         |                                                                                                    |       |                   |                |                   |                              |

NOTE: Cell definitions such as those in F2, G2, and H2 can be used in "what if" analysis. What if you change the value in a key cell (such as D2)? How does this affect other values? 2-6 Getting Started/GRiDCase

eee Change a cell definition

SHIFT-+ to F2.

CODE-=

to move the cursor to the
right of .1

To change from .1 to .15, type: 5

| - | A      | B       | C        | D     | E        | F     | G   | H    |
|---|--------|---------|----------|-------|----------|-------|-----|------|
| 1 |        | January | February | March | 1stQ Avg | April | May | June |
| 2 | North  | 101     | 89       | 110   | 100      | 121   | 127 | 137  |
| 3 | South  | 155     | 99       | 177   | 144      | 186   | 195 | 211  |
| 4 | East   | 113     | 108      | 148   | 123      | 155   | 163 | 176  |
| 5 |        |         |          |       |          |       |     |      |
| 6 | TOTALS | 369     | 296      | 435   | 367      | 462   | 485 | 524  |
| 7 |        |         |          |       |          |       |     |      |
| 8 |        |         |          |       |          |       |     |      |
| 9 |        |         |          |       |          |       |     |      |
| 0 |        |         |          |       |          |       |     |      |
| 1 |        |         |          |       |          |       |     |      |
| 2 |        |         |          |       |          |       |     |      |

CODE-RETURN to recalculate the values affected by the change in F2.

| A      | B                      | C                                             | D                                                                                                    | E                                                                                                    | F                                                                                                    | G                                                                                                    | H                                                                                                    |
|--------|------------------------|-----------------------------------------------|----------------------------------------------------------------------------------------------------|----------------------------------------------------------------------------------------------------|----------------------------------------------------------------------------------------------------|----------------------------------------------------------------------------------------------------|----------------------------------------------------------------------------------------------------|
|        | January                | February                                      | March                                                                                                    | 1stQ Avg                                                                                                    | April                                                                                                    | May                                                                                                    | June                                                                                                    |
| North  | 101                    | 89                                            | 110                                                                                                    | 100                                                                                                    | 127.                                                                                                    | 133                                                                                                    | 143                                                                                                    |
| South  | 155                    | 99                                            | 177                                                                                                    | 144                                                                                                    | 186                                                                                                    | 195                                                                                                    | 211                                                                                                    |
| East   | 113                    | 108                                           | 148                                                                                                    | 123                                                                                                    | 155                                                                                                    | 163                                                                                                    | 176                                                                                                    |
| TOTALS | 369                    | 296                                           | 435                                                                                                    | 367                                                                                                    | 468                                                                                                    | 491                                                                                                    | 536                                                                                                    |
|        |                        |                                               |                                                                                                    |                                                                                                    |                                                                                                    |                                                                                                    |                                                                                                    |
|        |                        |                                               |                                                                                                    |                                                                                                    |                                                                                                    |                                                                                                    |                                                                                                    |
|        |                        |                                               |                                                                                                    |                                                                                                    |                                                                                                    |                                                                                                    |                                                                                                    |
|        | North<br>South<br>East | January<br>North 101<br>South 153<br>East 113 | January         February           North         101         89           South         155         99           East         113         108 | January         February         March           North         101         89         110           South         155         99         177           East         113         108         148 | January         February         March         1stQ         Avg           North         101         89         110         100           South         153         99         177         144           East         113         100         148         123 | January         February         March         1st0         Avg         April           North         101         89         110         100         127.           South         155         99         177         144         186           Fast         113         100         148         123         155 | January         February         March         1st0         Avg         April         May           North         101         89         110         100         127         133           South         155         99         177         144         186         195           East         113         100         148         123         155         163 |

## eee Soroll to parts of the worksheet that are currently off the screen

SHIFT- -> as needed to move outline to cell I2.

Moving to a portion of the worksheet that is off the screen is called <u>scrolling</u>.

|   | B      | C        | D     | E          | F     | G   | н    | I       |
|---|--------|----------|-------|------------|-------|-----|------|---------|
| J | anuary | February | March | 1stQ Avg   | April | May | June | · · · · |
|   | 101    | 89       | 110   | 100        | 127   | 133 | 143  |         |
|   | 155    | 99       | 177   | 144        | 186   | 195 | 211  |         |
| _ | 113    | 108      | 148   | 123        | 155   | 163 | 176  |         |
|   | 369    | 296      | 435   | 367        | 468   | 491 | 530  |         |
|   |        |          |       |            |       | -   |      |         |
| - |        |          |       |            |       |     |      |         |
|   |        |          |       |            |       |     |      |         |
| - |        | I_       |       | ! <b>_</b> |       |     |      |         |
| - |        |          |       |            |       |     | _    |         |

→ to move outline to cell J2.

When a cell is empty, pressing an Arrow key (without pressing the SHIFT key) moves the outline to the next cell.

**NOTE:** The screen acts as a <u>window</u> to the worksheet. Regardless of the size of your worksheet, you can scroll to any location.

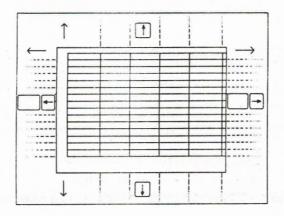

## eee Display the GRiDPlan Commands menu

CODE-? to display Commands menu.

The Commands menu displays all the commands that are available within GRiDPlan.

|    | C        | D                     | E                | F G                                        | н т          | J |
|----|----------|-----------------------|------------------|--------------------------------------------|--------------|---|
| 1  | February | Begin                 | CODE-B           | Begin a (new) rang                         | e selection] |   |
| 2  | 89       | Column                | CODE-C           | Change to a column                         |              |   |
| 3  | 99       | Duplicate             | CODE-D           | Duplicate cells or                         |              |   |
| 4  | 108      | Erase                 | CODE-E           | Erase cells or tex                         |              |   |
| 5  |          | Headings              | CODE-H<br>CODE-I | Lock rows or colum<br>Insert rows or col   |              |   |
| 6  | 296      | Jump                  | CODE-J           | Move outline to a                          |              |   |
| 7  |          | Move                  | CODE-M           | Move selected cell:                        |              |   |
| 8  |          | Options<br>Properties | CODE-O<br>CODE-P | Set worksheet char<br>Set properties of    |              |   |
| 9  |          | Quit                  | CODE-Q           | Exit and save all                          | changes      |   |
| 10 |          | Row                   | CODE-R           | Change to a row se                         |              |   |
| 11 |          | Transfer              | CODE-T<br>CODE-U | Write, exchange, p<br>Show memory and de   |              |   |
| 12 |          | Views                 | CODE-V           | View separate area                         | s at once    |   |
| -  | +        | Cancel                | CODE-ESC         | Exit without saving                        | g changes    |   |
|    |          |                       |                  | lect item and confi<br>.1.5 of GRiDPlan De |              |   |

eee Write and follow data to a new file

Move the highlighted box to Transfer (CODE-T), then CODE-RETURN. You can also issue the Transfer command pressing CODE-T.

¥ to "Write to a file".

|                               | C        | D     | E                                          | F                                         | G       | Н    | I | J |
|-------------------------------|----------|-------|--------------------------------------------|-------------------------------------------|---------|------|---|---|
| 1                             | February | March | 1stQ Avg                                   | April                                     | May     | June |   |   |
| 2                             | 89       | 110   | 100                                        | 127                                       | 133     | 143  | L |   |
| 3                             | 99       | 177   | 144                                        | 186                                       | 195     | 211  |   |   |
| 4                             | 1.08     | 148   | 123                                        | 155                                       | 163     | 176  |   |   |
| 0 0                           | 296      | 435   | 367                                        | 468                                       | 491     | 530  |   |   |
| 8<br>9<br>10<br>11<br>12<br>J | 2        |       | Include<br>Write to<br>Append t<br>Erase a | for anoth<br>a file<br>a file<br>o a file |         | ile  |   |   |
|                               |          |       | Transfer:                                  | Select iter                               | and con | firm |   |   |

<u>Writing to a file puts a copy of all or</u> part of the current file in a new file that you specify on the File form. CODE-RETURN to confirm "Write to a file".

Displays the message "Write: Confirm whole file or select".

CODE-RETURN to confirm the whole file. A File form appears.

Fill in the File form as follows:

|    | C                                 | D                        | E F                                 | G                 | Н                                                                                                    | 1                      | J          |
|----|-----------------------------------|--------------------------|-------------------------------------|-------------------|----------------------------------------------------------------------------------------------------|------------------------|------------|
| 1  | February                          | March                    | Anal Anaisl                         | Mars              | - trest                                                                                                    |                        |            |
| 2  | 89                                |                          | 3101                                |                   |                                                                                                    |                        |            |
| 3  | 99                                |                          | Basic                               |                   |                                                                                                    |                        | 1          |
| 4  | 108                               |                          | Canvas                              |                   |                                                                                                    |                        |            |
| 5  |                                   |                          | Database                            |                   |                                                                                                    |                        |            |
| 6  | 296                               |                          | Graph                               |                   |                                                                                                    |                        |            |
| 7  |                                   |                          | Keystrokes                          |                   |                                                                                                    |                        |            |
| 8  |                                   | A Contract of the second | Organizer                           |                   |                                                                                                    |                        |            |
| 9  |                                   | ÷                        | Reformat                            | The second second |                                                                                                    |                        | Rich Color |
| 10 |                                   | Device                   | Getting Started                     |                   |                                                                                                    |                        |            |
| 11 |                                   | Subject<br>Title         | Getting Started<br>Sales Projection |                   |                                                                                                    |                        |            |
| 12 |                                   | Kind                     | Graph                               |                   | and the second second second second second second second second second second second second second second second |                        |            |
|    |                                   | Password                 | Chief and the                       |                   |                                                                                                    |                        | 1          |
| Ja | 2                                 | Next action              | Keep current file                   |                   | S. Hundley Martin St.                                                                                            |                        |            |
| -  | Contraction of the local distance | Hr                       | ite: Fill in form                   | and confi         | PM                                                                                                    | A PERSONAL PROPERTY OF |            |

The new Kind (Graph) indicates that the file needs a new application, GRiDPlot.

RETURN twice to move to "Next action". This item lets you either get the new file or remain in the current file. In this case, you want the new file and its required application, GRiDPlot. Therefore, you choose "Get new file and its application".

# ♥ to "Get new file and its application".

| 1 Februar           |                                                                                                    | <u> </u> |
|---------------------|----------------------------------------------------------------------------------------------------|----------|
| 2 3                 | Get new file and its application<br>Get new file and its application<br>Get new file only             |          |
| 5<br>6 29<br>7<br>8 |                                                                                                    |          |
| 9<br>10<br>11<br>12 | Device Getting Started<br>Subject Getting Started<br>Title Sales Projection<br>Kind Graph<br>Password |          |
| J1                  | Next action [Get new file and its application                                                         |          |

CODE-RETURN to confirm the completed File form. After about 30 seconds, the new file appears. You now see the data in the GRiDPlot file.

|        | January | February | March | 1stQ Avg                    | April | May | June |
|--------|---------|----------|-------|-----------------------------|-------|-----|------|
| North  | 101     | 89       | 110   | 100                         | 127   | 133 | 143  |
| South  | 155     | 99       | 177   | 144                         | 186   | 195 | 211  |
| East   | 113     | 108      | 148   | 123                         | 155   | 163 | 176  |
| TOTALS | 369     | 296      | 435   | 367                         | 468   | 491 | 530  |
|        |         |          |       |                             |       |     |      |
|        |         |          |       | L.5 of GRiDI<br>1982, 1983, |       |     |      |

Displaying Data as a Graph Exercise 4 Scenario: You want to analyze the sales and the April estimates for the North, South, and East regions. To get a visual representation of the data, you graph the sales figures.

eoo What You'll Do

- o Display numbers in graph form
- o Change the kind of graph
- o Select new data to graph

eeo Get Ready

Exercise 4 continues from the previous exercise.

GOI GO!

Exercise 4: Graphing Data

Keystrokes

What Happens

eee Display all the data as a segmented bar graph

CODE-?

Displays the Commands menu, a list of all commands you can issue from GRiDPlot.

| 6      | Left axis                   | of the party of the party of the Party of | Set left axis properties                                                                 | June |
|--------|-----------------------------|-------------------------------------------|------------------------------------------------------------------------------------------|------|
| North  | Right Axis                  |                                           | Set right axis properties                                                                | 143  |
| South  | Horizontal                  | Axis                                      | Set horizontal axis properties                                                           | 211  |
| East   | Begin<br>Column             |                                           | Restart the selection<br>Change selection to columns                                     | 176  |
| TOTALS | Duplicate<br>Erase<br>Graph | CODE-D<br>CODE-E<br>CODE-G                | Duplicate selected cells<br>Erase selected text or cells<br>Graph selected cells         | 530  |
|        | Headings<br>Insert          | CODE-H<br>CODE-1                          | Set graph headings<br>Insert rows or columns                                             |      |
|        |                             | CODE-M<br>CODE-O                          | Move selected text or cells<br>Set graph characteristics                                 |      |
|        | Properties<br>Quit          | CODE-Q                                    | Set properties of cells<br>Exit and save all changes                                     |      |
|        | Row<br>Transfer             | CODE-R<br>CODE-T<br>CODE-U                | Change selection to rows<br>Write, exchange, print files<br>Show memory and device usage |      |
|        | Usage<br>Cor                | mands: S                                  | Select item and confirm<br>203.1.5 of GRiDPlot                                           |      |

♥ to "Graph CODE-G".

CODE-RETURN

You could also issue the Graph command by pressing CODE-G.

You see the message "Confirm same graph or select".

NOTE: Confirming without making a selection results in a graph of all the numbers in the file.

# 2-12 Getting Started/GRiDCase

# V three times to highlight the first four cells of the first column.

|        | January | February | March | 1stQ Avy | April     | May | June |
|--------|---------|----------|-------|----------|-----------|-----|------|
| North  | 101     | 89       | 110   | 100      | 127       | 127 | 137  |
| South  | 155     | 99       | 177   | 144      | 186       | 195 | 211  |
| East   | 113     | 108      | 148   | 123      | 155       | 163 | 176  |
| TOTALS | 369     | 296      | 435   | 367      | 462       | 485 | 524  |
|        |         |          |       |          |           |     |      |
|        |         |          |       |          |           |     |      |
|        |         |          |       |          |           |     |      |
|        |         |          |       |          |           |     |      |
|        |         |          |       |          | or select |     |      |

The highlighted portion of the screen shows the selection you have made so far.

SHIFT-→ four times to highlight the first four cells of the next four columns.

| 1.1.1  | January | February | March | 1stQ Avg                                | April | May | June |
|--------|---------|----------|-------|-----------------------------------------|-------|-----|------|
| North  | 101     | 89       | 110   | 100                                     | 127   | 127 | 137  |
| South  | 155     | 99       | 177   | 144                                     | 1.86  | 195 | 211  |
| East   | 113     | 108      | 148   | 123                                     | 155   | 163 | 176  |
| TOTALS | 369     | 296      | 435   | 367                                     | 462   | 485 | 524  |
|        |         |          |       |                                         |       |     |      |
|        |         |          |       |                                         |       |     |      |
|        |         |          |       |                                         |       |     |      |
|        |         |          |       | 14-14-1-1-1-1-1-1-1-1-1-1-1-1-1-1-1-1-1 |       |     |      |
|        |         |          |       |                                         |       |     | 1    |
|        |         |          |       | ame graph or                            |       |     |      |

In your selection, it does not matter whether or not you include a label, such as "January," in selection. Only numbers are graphed.

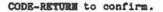

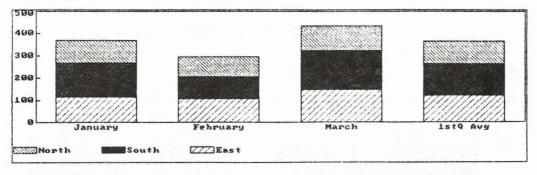

The data is displayed as a segmented bar graph. A segmented bar graph is useful for comparing totals.

eee Change the kind of graph

CODE-O to display the Options form.

The Options (CODE-O) command is common to most GRiD applications. This command lets you set global characteristic for the file, for example, the typeface, the width of columns, or the kind of graph.

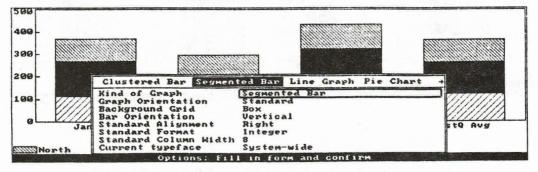

When you retrieve GRiDPlot for the first time, the Kind of Graph item is always set Segmented Bar Graph. The Segmented Bar Graph is the <u>initial setting</u>, sometimes referred to as the <u>default</u> setting. To display the data as a different kind of graph, you need to change the setting. Every GRiD Systems application has an Options form that is displayed by pressing CODE-O. The Options form lets you make choices that affect the whole file.

to select
 "Clustered Bar".

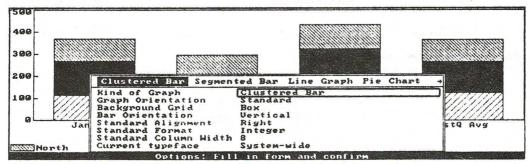

CODE-RETURN to confirm a clustered bar graph display.

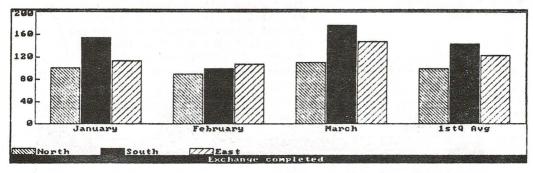

Clustered bar graphs are useful in comparing individual components of the graph.

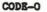

NOTE: If you accidentally issue the wrong command, for example, CODE-P when you want CODE-O, press ESC and issue the command again.

twice to select "Line Graph", then confirm.

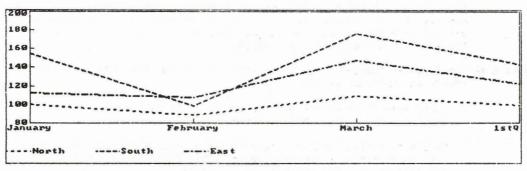

Line graphs are particularly useful for tracking trends.

## eee Exit GRiDPlot

CODE-Q

Displays the message "Quit: Confirm to save and exit". CODE-Q saves any changes you make before you exit the file. In this case, you are saving "Line Graph" as the Kind of Graph.

CODE-RETURN to confirm.

The File form appears. Exiting a file always gives you back the File form.

#### 2-16 Getting Started/GRiDCase

#### Key Concepts

Sharing Data Through the Transfer Command When you use GRiD software, the data in one file can readily be copied onto another file. Data is common to all applications, thus you can copy data either from one file to another that requires the same application or to one that uses different applications. For example, in Exercise 3, you wrote data from a worksheet (GRiDPlan) file to a graph (GRiDPlot) file.

Data may be written to a new file or appended to an existing file. You can also include another data file in your current one. The commands you use to write, append, or include data are invoked through the Transfer command of each application.

- A Look at the Transfer Command You have learned to use two commands that you invoke through the Transfer menu.
  - o "Save this file" copies the current file in RAM over the original file on a permanent storage device.
  - o "Write to a file" writes a copy of the current file onto another file on a permanent storage device. This file may be a new one or an existing one that you want to overwrite.

The commands on the Transfer menu involve

- o Interaction between the file in RAM and a file on a storage device: thus, "Save a File", "Exchange for another file", "Include a file", "Write to a File", "Append a file", etc.
- Sending out a copy of the current file or part of it to some output device, such as a printer: "Format, Print".

For further information about the Transfer command see the Transfer --CODE-T section of the Common Commands chapter of the GRiD <u>Management</u> <u>Tools Reference</u>. Also see the CODE-T section of each of the chapters of the same reference manual. Session 2 Summary Worksheets and Graphs

# Activities You Learned

| Move around the screen                 | 0 | Press the Arrow keys to move within a cell<br>or from cell to cell.                                                                    |
|----------------------------------------|---|----------------------------------------------------------------------------------------------------|
|                                        | • | Press SHIFT-Arrow keys to move from cell to cell.                                                                                      |
| Calculate data                         | • | Press CODE-RETURN after changing a value within a cell.                                                                                |
| Enter/change a cell definition         | 0 | Move cell outline to desired cell.                                                                                                    |
|                                        | 0 | Press CODE-=.                                                                                                    |
|                                        | 0 | Enter/change formula.                                                                                                    |
|                                        | 0 | CODE-RETURN to recalculate.                                                                                                    |
| Write and follow<br>data to a new file | 0 | Press CODE-T.                                                                                                    |
| data to a new life                     | 0 | Move outline to "Write to a file".                                                                                                    |
|                                        | 0 | Press CODE-RETURN to confirm.                                                                                                    |
|                                        | 0 | Press CODE-RETURN to confirm the whole file<br>or you select the portion of the file that you<br>want written to a file, then confirm. |
|                                        | 0 | Fill in the File form.                                                                                                    |
|                                        | 0 | Move the outline to "Next Action".                                                                                                    |
|                                        | 0 | Move the highlighted strip to<br>"Retrieve file and its application".                                                                  |
|                                        | 0 | Press CODE-RETURN to confirm.                                                                                                    |
| Display data as                        | 0 | Press CODE-G.                                                                                                    |
| graphs                                 | 0 | Select the data you wish to graph.                                                                                                    |
|                                        | ٥ | Press CODE-RETURN.                                                                                                    |
| Change the kind of                     | 0 | Press CODE-0.                                                                                                    |
| graph                                  | 0 | Move the highlighted strip to the kind of graph you want.                                                                              |
|                                        | 0 | Press CODE-RETURN.                                                                                                    |

## 2-18 Getting Started/GRiDCase

#### New Commands

| Calculate   | CODE-RETURN | Calculates cell values in GRiDPlan.                                                                                                    |
|-------------|-------------|----------------------------------------------------------------------------------------------------|
| Graph       | CODE-G      | Creates a graph from data in the table.                                                                                                 |
| Options     | CODE-0      | Sets characteristics of a file. For example,<br>in GRiDPlot, the Options setting you choose<br>determines the kind of graph you create. |
| Quit        | CODE-Q      | Exits the file and saves any changes you have made.                                                                                     |
| Fey Concent |             |                                                                                                    |

| Sharing data | Commands  | invoked  | through  | CODE-T,  | the   | Transfer | command, |
|--------------|-----------|----------|----------|----------|-------|----------|----------|
|              | allow sha | aring of | data bei | tween ap | plica | ations.  |          |

#### Session 3: Using a Database File

GRIDFile is GRID's database application. A <u>database</u> stores and organizes information according to a system that you determine. The idea is to put all the data you need at your fingertips. Managers use databases for any number of purposes -- employee or customer lists, part numbers, sales records, and cataloging just about anything.

For example, to organize your customer file with GRiDFile, you might type in the following information: customer name, account number, street address, city, state, zip code, etc. If you then needed a partial listing that included only customers in the state of Oregon, you could retrieve just this specific listing.

Exercise 5 Scenario: You are an account representative. One of the databases you use most frequently contains all the customer accounts that you handle. During the course of the week, you use the database file several times.

- To look up one customer's records to change the name on one of his accounts.
- o To display the record again, using the account number, to make sure that you changed the name on the correct account.
- o To display all the records for customers whose files you want to review, those with account numbers in the 4000's (the accounts are numbered from 1000 to 8000).

eoo What You'll Do

- o Display all the records in the database
- o Rearrange records, or sort into alphabetical order
- o Modify one record
- o Display a group of records

eeo Get Ready Have the Getting Started diskette in the floppy disk drive (after

Geo Gol

Exercise 5: Retrieving Database Information

start-up or completion of Session 4).

Keystrokes

What Happens

eee Retrieve the database file "Customer List: 1985"

Fill in the File form, as follows, then confirm the completed form.

| 2-May-85 | file and sectore and a sector of the |                                                                       |                                        | 9:38 |  |
|----------|--------------------------------------|-----------------------------------------------------------------------|----------------------------------------|------|--|
|          | Memo<br>Sales                        | er List: 1985<br>Projection<br>Projection                             | Database<br>Text<br>Graph<br>Horksheet |      |  |
|          | Device<br>Subject<br>Title<br>Kind   | Getting Started<br>Getting Started<br>Customer List: 1985<br>Database |                                        |      |  |
| 1        | Password                             | Database                                                              | Share and the second of                |      |  |

The database file that appears always displays blank columns, on which you can type additional information to the database.

| A             | B                                                                                                    | C                                  | D                                  | E     |
|---------------|----------------------------------------------------------------------------------------------------|------------------------------------|------------------------------------|-------|
| Customer Nane | Account #                                                                                             | Street                             | City                               | State |
|               | -                                                                                                    |                                    |                                    |       |
|               |                                                                                                    |                                    | A CONTRACTOR OF A CONTRACTOR       | 6 C   |
|               |                                                                                                    |                                    |                                    |       |
|               | 17 19 19 19 A                                                                                         |                                    |                                    |       |
|               | $\left\{ \left  \left  \left  \left  \left  \left  \left  \left  \left  \left  \left  \left  \left  $ |                                    |                                    |       |
|               |                                                                                                    |                                    | and the state of the second second |       |
|               |                                                                                                    |                                    | S                                  |       |
|               |                                                                                                    |                                    |                                    |       |
|               | lleveloe 203                                                                                          | 1.5 of GRIDFILE                    | Demo                               |       |
|               | Copyright O 1                                                                                         | 982, 1983, 1984<br>tems Corporatio | 1, 1985                            |       |

# eee Display and examine all the records in the sample database

CODE-P

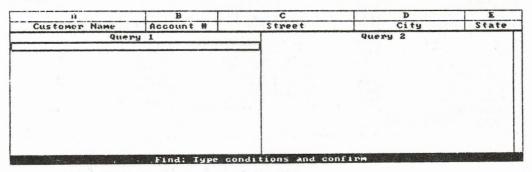

The Find Command, CODE-F, displays the Find form, on which you ask, or <u>query</u>, the database for specific records.

Confirming the form without specifying which records you want (giving <u>query conditions</u>), retrieves the entire database.

Confirm to display all records.

| A               | B         | C                    | D             | E     |
|-----------------|-----------|----------------------|---------------|-------|
| Customer Name   | Account # | Street               | City          | State |
| Nakano, Evelyn  | 11198     | 5 Forest #5          | Houston       | TX    |
| Chu, Gerald     | 3127      | 120 Tandem Dr.       | Richmond      | UA    |
| Tapp, Leilani   | 2096      | 687 Loyola           | Boise         | 1 D   |
| McDonald, Mary  | 7254      | 91 Orange Ave.       | Montpeller    | UT    |
| Young, Emily    | 3597      | 6555 Culonial Way    | Williamsville | NY    |
| Kim, Joseph     | 4281      | 6001 Stratford Ave.  | Fargo         | ND    |
| Schmidt, J.S.   | 2154      | 900 Walnut Ave. # 17 | Seattle       | HA    |
| Smith, Diane    | 3226      | 5555 Heritage Dr.    | Cleveland     | OH    |
| Brown, Robert   | 4034      | 3612 Banks Rd.       | Aurora        | CO    |
| Brown, Florence | 3267      | 4068 Temple          | Providence    | RI    |
| Faustino, Nina  | 5784      | 789 Palm Dr.         | Helena        | MT    |
| Garcia, Richard | 2060      | 201 Hamilton Ct.     | Topeka        | KA    |
|                 | 3062      | 687 Loyola           | Boise         | ID    |
| Tapp, Leilani   | 2357      | 3612 Banks Rd.       | Aurora        | CO    |
| Brown, Dennis   | 4337      | 3612 Banks Mar       |               |       |

# 3-4 Getting Started/GRiDCase

CODE-SHIFT- V to display The top records disappear, or scroll off the last records of the database. the screen and the remaining records appear:

| A               | B         | c                   | D          | E     |
|-----------------|-----------|---------------------|------------|-------|
| Customer Name   | Account # | Street              | City       | State |
| Smith, Diane    | 3226      | 5555 Heritage Dr.   | Cleveland  | OH    |
| Brown, Robert   | 4034      | 3612 Banks Rd.      | Aurora     | CO    |
| Brown, Florence | 3267      | 4068 Temple         | Providence | RI    |
| Faustino, Nina  | 5784      | 789 Palm Dr.        | Helena     | MT    |
| Garcia, Richard | 2060      | 201 Hamilton Ct.    | Topeka     | KA    |
| Tapp, Leilani   | 3062      | 687 Loyola          | Boise      | ID    |
| Brown, Dennis   | 2357      | 3612 Banks Rd.      | Aurora     | CO    |
| Ashton, Emily   | 1439      | 3612 Banks Rd.      | Aurora     | CO    |
| Ewing, Linda    | 2962      | 65 Broadway         | Omaha      | NE    |
| Brown, John     | 4455      | 3101 Thompson       | Albany     | NY    |
| Ascot, Hope     | 3095      | 12 Lane Dr.         | Redding    | CA    |
| Butler, Susan   | 3502      | 721 Baywood Dr.     | Homedstead | F1.   |
| kim, Joseph     | 5641      | 6001 Stratford Ave. | Fargo      | ND    |
|                 |           |                     |            |       |

Pressing CODE-SHIFT and an Arrow key moves the cursor to an edge of any GRiD data file. Pressing CODE and an Arrow key moves the cursor to the end of the file in the direction indicated by the Arrow (top, bottom, right, or left).

SHIFT->> until column F scrolls onto the screen.

| B      | С                  | D                  | E     | F        |                 |
|--------|--------------------|--------------------|-------|----------|-----------------|
| ount # | Street             | City               | State | Zip Code |                 |
| 5 5    | 555 Heritage Dr.   | Cleveland          | OH    | 44109    |                 |
| 4 3    | 612 Banks Rd.      | Aurora             | CO    | 80012    |                 |
| 7 4    | 1068 Temple        | Providence         | RI    | 02908    | 10 (1)          |
|        | 89 Palm Dr.        | Helena             | MT    | 59601    |                 |
| 3 2    | 01 Hamilton Ct.    | Topeka             | KA    | 66614    | 1               |
| 6      | 87 Loyola          | Boise              | ID    | 83704    |                 |
| 3      | 612 Banks Rd.      | Aurora             | CO    | 80012    |                 |
| 3      | 612 Banks Rd.      | Aurora             | CO    | 80012    |                 |
| 6      | 5 Broadway         | Omaha              | NE    | 68114    |                 |
| 5 3.   | 101 Thompson       | Albany             | NY    | 12231    |                 |
| 5 1:   | 2 Lane Dr.         | Redding            | CA    | 96002    |                 |
| 7      | 21 Baywood Dr.     | Homedstead         | FL    | 33033    |                 |
| 6      | 001 Stratford Ave. | Fargo              | ND    | 58107    | 1.1.1.1.1.1.1.1 |
|        |                    | CONTRACTOR OF SPEC |       |          |                 |
|        |                    |                    |       |          |                 |

CODE-SHIFT-to scroll back to column A.

eee Sort records in database and display sorted records

**CODE-?** to display the GRiDFile Commands menu.

| lumn C<br>plicate C<br>ase C | ODE-B<br>ODE-C<br>ODE-D<br>ODE-E                                                                                                    | Set sorting columns<br>Remove deleted records<br>Restart the selection<br>Change selection to columns<br>Duplicate selected cells<br>Erase selected cells | State<br>OH<br>CO<br>RI                                                                                                    |
|------------------------------|----------------------------------------------------------------------------------------------------|----------------------------------------------------------------------------------------------------|----------------------------------------------------------------------------------------------------|
| lumn C<br>plicate C<br>ase C | ODE-C<br>ODE-D                                                                                                    | Change selection to columns<br>Duplicate selected cells                                                                                                   | CO                                                                                                    |
| plicate C<br>ase C           | ODE-D                                                                                                    | Duplicate selected cells                                                                                                    |                                                                                                    |
| ase C                        |                                                                                                    |                                                                                                    | DT                                                                                                    |
|                              | ODE-E                                                                                                    |                                                                                                    | 1 14 1                                                                                                    |
| nd C                         |                                                                                                    |                                                                                                    | MT                                                                                                    |
|                              | ODE-F                                                                                                    | Find records in database                                                                                                    | KA                                                                                                    |
|                              | ODE-I                                                                                                    | Insert rows or columns                                                                                                    | ID                                                                                                    |
|                              |                                                                                                    |                                                                                                    | CO                                                                                                    |
|                              |                                                                                                    |                                                                                                    |                                                                                                    |
|                              |                                                                                                    |                                                                                                    | CO                                                                                                    |
|                              |                                                                                                    |                                                                                                    | NE                                                                                                    |
|                              |                                                                                                    |                                                                                                    | NY                                                                                                    |
|                              |                                                                                                    |                                                                                                    | CA                                                                                                    |
|                              |                                                                                                    |                                                                                                    | FL                                                                                                    |
|                              |                                                                                                    |                                                                                                    | ND                                                                                                    |
| ldoard C                     | ODE-W                                                                                                    | Enter wildcard character                                                                                                    |                                                                                                    |
|                              | ve Constant<br>operties Constitute Constitute Constitute Constitute Constitute Consten Consten Consten Consten Consten Consten Consten Consten Constant Constant Constan | ve CODE-M<br>tions CODE-O<br>coperties CODE-P<br>it CODE-Q<br>w CODE-R<br>bstitute CODE-S<br>code-S<br>code-U<br>ldoard CODE-U                            | CODE-M Move selected text or cells<br>tions CODE-O Set database characteristics<br>operties CODE-P Set column characteristics<br>tit CODE-Q Exit<br>W CODE-R Change selection to rows<br>bstitute CODE-S Substitute specified text<br>ansfer CODE-T Write, exchange, print files<br>age CODE-U Show memory and device usage |

Confirm "Report".

The Report form lets you specify the order in which you want records to be arranged, or <u>sorted</u>. You can specify the sorting column and the sorting order. For example, you can specify a sort by Customer Name, and an ascending sorting order (A to Z).

| A                       | B          | C                      | D                                                                                                    | E     |
|-------------------------|------------|------------------------|----------------------------------------------------------------------------------------------------|-------|
| Customer Name Account # |            | Street                 | City                                                                                                    | State |
| Smith, Diane            | 3226       | 5555 Heritage Dr.      | Cleveland                                                                                                    | OH    |
| Brown, Robert           | 4034       | 3612 Banks Rd.         | Aurora                                                                                                    | CO    |
| Brown, Florence         | 3267       | 4968 Temple            | Providence                                                                                                    | RI    |
| Faustino, Nina          | 5784       | 789 Palm Dr.           | Helena                                                                                                    | MT    |
| Garcia, Richard         | 2060       | 201 Hamilton Ct.       | Topeka                                                                                                    | KA    |
| Tapp, Leilani           | 3062       | 687 Loyola             | Boise                                                                                                    | ID    |
| Brown, Dennis           | 2357       | 3612 Banks Rd.         | Aurora                                                                                                    | CO    |
| Ashton, Emily           | 1439       | 3612 Banks Rd.         | Aurora                                                                                                    | CO    |
| Ewing, Linda            | 2962       | 65 Broadway            | Omaha                                                                                                    | NE    |
| Brown, John             | 4455       | 3101 Thompson          | Albany                                                                                                    | NY    |
| soot, Hope              | 3095       | 12 Lane Dr.            | Redding                                                                                                    | CA    |
| Butler, Sus Column      | None 'Cust | mer Name' 'Account #   | Street Cit+                                                                                                    | FL    |
| kim, Joseph Sort of     | n (None    | None None              | a man when you are an an an and a state of the state of the state of the state of the state of the state of the | ND    |
|                         | Report: \$ | select item and confin | C M                                                                                                    |       |

| -to    | sele | ect   |  |
|--------|------|-------|--|
| "Custo | mer  | name" |  |

| A                              | B         | C                     | D                                                                                                    | E     |
|--------------------------------|-----------|-----------------------|----------------------------------------------------------------------------------------------------|-------|
| Customer Name Accoun           |           | Street                | City                                                                                                    | State |
| Smith, Diane                   | 3226      | 5555 Heritage Dr.     | Cleveland                                                                                                    | OH    |
| Brown, Robert                  | 4034      | 3612 Banks Rd.        | Aurora                                                                                                    | CO    |
| Brown, Florence                | 3267      | 4068 Temple           | Providence                                                                                                    | RI    |
| Faustino, Nina                 | 5784      | 789 Palm Dr.          | Helena                                                                                                    | MT    |
| Garcia, Richard                | 2060      | 201 Hamilton Ct.      | Topeka                                                                                                    | KA    |
| Tapp, Leilani                  | 3062      | 687 Loyola            | Boise                                                                                                    | ID    |
| Brown, Dennis                  | 2357      | 3612 Banks Rd.        | Aurora                                                                                                    | CO    |
| Ashton, Emily                  | 1439      | 3612 Banks Rd.        | Aurora                                                                                                    | CO    |
| Ewing, Linda                   | 2962      | 65 Broadway           | Omaha                                                                                                    | NE    |
| Brown, John                    | 4455      | 3101 Thompson         | Albany                                                                                                    | NY    |
| Ascot, Hope                    | 3895      | 12 Laue Dr.           | Redding                                                                                                    | CA    |
| Butler, Sus Column             | None Cust | omer Name' 'Account ( | *' Street Cit+                                                                                                    | FL    |
| Kim, Joseph Sort of<br>Sort of | n Custo   | mer None None         | and the second state of the second state of th | ND    |
|                                | Report:   | Select item and confi | rm                                                                                                    |       |

NOTE: You can choose to sort in more than one column. See the Sort On section of the GRiDFile chapter of the <u>GRiD Management Tools Reference</u> manual for more information on sorting.

Confirm the Report form.

**CODE-F** and confirm to display the sorted list.

| B         | C                    | D             | E     | F        |     |
|-----------|----------------------|---------------|-------|----------|-----|
| Account # | Street               | City          | State | Zip Code |     |
| 1198      | 5 Forest #5          | Houston       | TX    | 77018    |     |
| 3127      | 120 Tandem Dr.       | Richmond      | VA    | 23223    | - 1 |
| 2096      | 687 Loyola           | Boise         | ID    | 83704    | - 1 |
| 7254      | 91 Orange Ave.       | Montpeller    | UT    | 05602    | 1   |
| 3597      | 6555 Colonial Way    | Williamsville | NY    | 14221    | - 1 |
| 4281      | 6001 Stratford Ave.  | Fargo         | ND    | 58107    |     |
| 2154      | 900 Walnut Ave. # 17 | Seattle       | WA    | 98177    |     |
| 3226      | 5555 Heritage Dr.    | Cleveland     | OH    | 44109    |     |
| 4034      | 3612 Banks Rd.       | Aurora        | CO    | 80912    | . 1 |
| 3267      | 4068 Temple          | Providence    | RI    | 02908    | - 1 |
| 5784      | 789 Palm Dr.         | Helena        | MT    | 59601    | - 1 |
| 2060      | 201 Hamilton Ct.     | Topeka        | KA    | 66614    |     |
| 3062      | 687 Loyola           | Boise         | ID    | 83704    | 1   |
| 2357      | 3612 Banks Rd.       | Aurora        | CQ.   | 80012    | 1   |

eee Make changes to one record

Move the outline to the Brown, Robert record with account number 4034.

BkSp to erase Robert.

To change the entry to Brown, Rita, type: Rita

| A               | B         | C                   | D          | E     |
|-----------------|-----------|---------------------|------------|-------|
| Customer Name   | Account # | Street              | City       | State |
| Ascot, Hope     | 3995      | 12 Lane Dr.         | Redding    | CA    |
| Ashton, Emily   | 1439      | 3612 Banks Rd.      | Aurora     | CO    |
| Brown, Dennis   | 2357      | 3612 Banks Rd.      | Aurora     | CO    |
| Brown, Florence | 3267      | 4068 Temple         | Providence | RI    |
| Brown, John     | 4455      | 3101 Thompson       | Albany     | NY    |
| Brown, Rita     | 4034      | 3612 Banks Rd.      | Aurora     | CO    |
| Butler, Susan   | 3502      | 721 Baywood Dr.     | Homedstead | FL    |
| Chu, Gerald     | 3127      | 120 Tandem Dr.      | Richmond   | UA    |
| Ewing, Linda    | 2962      | 65 Broadway         | Omaha      | NE    |
| Faustino, Nina  | 5784      | 789 Palm Dr.        | Helena     | MT    |
| Garoia, Richard | 2060      | 201 Hamilton Ct.    | Topeka     | KA    |
| Kim, Joseph     | 5641      | 6001 Stratford Ave. | Fargo      | ND    |
| Kim, Joseph     | 4281      | 6001 Stratford Ave. | Fargo      | ND    |
| MoDonald, Mary  | 7254      | 91 Orange Ave.      | Montpeller | UT    |

**MOTE:** Every change you make in a database file is automatically saved.

eee Display the record changed using a query condition

CODE-F

Type: A = "Brown, Rita" and confirm. A query condition includes the letter that identifies the column (A, B, C, etc.) followed by "=", then the information that identifies the record.

In a query condition, enclose words and numbers used as labels in quotes.

| A                                        | B                                         | C                                     | D                            | E               |
|------------------------------------------|-------------------------------------------|---------------------------------------|------------------------------|-----------------|
| Customer Name                            | Account #                                 | Street                                | City                         | State           |
| Brown, Rita                              | 4034                                      | 3612 Banks Rd.                        | Aurora                       | co              |
|                                          |                                           |                                       | e bet the set of the         | Sec. 11         |
|                                          |                                           |                                       | 10 E.M.                      | 11 22 12        |
|                                          |                                           | and a second strategy of a            | and the second second second |                 |
| 10 C C C C C C C C C C C C C C C C C C C |                                           | attended to be the                    | 1. 1. 1. 1. 1. 1. 1.         |                 |
|                                          |                                           | 1 1 1 1 1 1 1 1 1 1 1 1 1 1 1 1 1 1 1 |                              |                 |
|                                          | 5.2                                       | (                                     |                              | 3/ 4            |
| 1914                                     | La la la la la la la la la la la la la la | and the state of the state of the     | F.C.                         | No. C. LINE AND |
|                                          |                                           | records found                         |                              |                 |

ees Display a group of related records

CODE-F

BkSp to erase the previous query. Type: B = "4

CODE-W

(Make sure that you don't leave a blank space between B and the Wildcard character.)

Type quotes (") after the Wildcard character.

CODE-W is the Wildcard character. The character prints out as three dots (...). The Wildcard character indicates "all" records, in this case, all records that have an account number starting with 4.

Your completed query is: B="4..." You need the quotation marks for this query because the Account # column (B) contains labels, not numbers whose values can be computed.

| A             | B             | C               | D       | E     |  |
|---------------|---------------|-----------------|---------|-------|--|
| Customer Name | Account #     | Street          | City    | State |  |
| Que:<br>B="4" | ry 1          |                 | Query 2 |       |  |
| 50 4          |               |                 |         |       |  |
|               |               |                 |         |       |  |
|               |               |                 |         |       |  |
|               |               |                 |         |       |  |
|               |               |                 |         |       |  |
|               |               |                 |         |       |  |
|               |               |                 |         |       |  |
|               |               |                 |         |       |  |
|               | Find: Tuve co | nditions and co | nfirm   |       |  |

Confirm the Find form to display the files of customers whose account numbers start with 4.

| A                                         | B                    | C                                                      | D                         | E              |  |
|-------------------------------------------|----------------------|--------------------------------------------------------|---------------------------|----------------|--|
| Customer Name                             | Account #            | Street                                                 | City                      | State          |  |
| Brown, John<br>Brown, Rita<br>Kim, Joseph | 4455<br>4034<br>4281 | 3101 Thompson<br>3612 Banks Rd.<br>6001 Stratford Ave. | Albany<br>Aurora<br>Fargo | NY<br>CO<br>ND |  |
|                                           | =                    |                                                        |                           |                |  |
|                                           |                      |                                                        |                           |                |  |
|                                           |                      |                                                        |                           |                |  |
|                                           |                      |                                                        |                           |                |  |

3-10 Getting Started/GRiDCase

eee Exit GRiDFile

CODE-Q

Confirm.

Exits from the file. All changes have been automatically saved by GRiDFile.

Key Concepts

Saving Database Files Unlike the other Management Tools you have used so far, GRiDFile does not copy the entire database file into RAM. GRiDFile works with the file in both RAM and the storage device where the original file is stored. When you write new data on the file, GRiDFile immediately writes the data on the storage device, rather than RAM. Therefore, when you are working with a database file diskette, you should keep the diskette in the floppy disk drive. If you do take it out, GRiDCase will prompt you to insert it when you type new data. Session 3 Summary GRiDFile Databases

## Activities You Learned

Display all database o Press CODE-F and confirm. records Display records in o Press CODE-?. alphabetical order o Select and confirm "Report". o Move the highlighted strip to "Column". o Confirm the form. o Press CODE-F and confirm. Display one record o Press CODE-F. o Type the column letter and corresponding data. For example: A = "Brown, Robert" B = 4034Letters and numbers used as labels, for example, a zip code, enclosed in quotes. Numbers -- exception when used as labels == do not need quotes. o Confirm the form.

New Commands

Report

CODE-? Designates columns to be sorted in ascending or descending order.

Find

CODE-F Displays entire database; finds and displays data that meet specified conditions.

#### Key Concept

Saving database GRiDFile automatically saves data that you enter. files

Session 4: Working with Floppy Diskettes

This session shows you the following procedures for organizing your work with your GRiDCase computer:

o Preparing backup copies of diskettes.

o Preparing a floppy diskette for use with GRiDCase.

Making Backup Copies of Diskettes As a safeguard against losing files, many computer users keep backup copies of diskettes. Depending on your requirements, you may want to keep these backup diskettes handy or have them in an archive in a safe deposit box.

Exercise 6 shows how to make backup copies on diskette when your only device is the built-in floppy disk drive. If you have more than one disk drive, use the Duplicate command of GRiDManager (introduced in Session 5).

eoo What You'll Do

Copy a diskette using one floppy disk drive.

#### eeo Get Ready

Start up the GRID Operating system and keep the Operating System diskette in the floppy disk drive. To make a backup copy of a floppy diskette, you use the <u>Duplicate Media</u> program, which is under the Subject "Programs" on the Operating System diskette.

eee Gol

## 4-2 Getting Started/GRiDCase

## Exercise 6: Making a Backup Copy of a Diskette

Fill in and confirm the File form, as shown, to retrieve the Duplicate Media program:

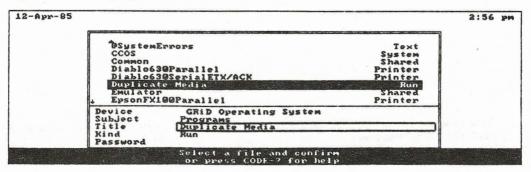

Select and confirm "Duplicate a diskette".

| P |                                                                                                    |  |
|---|----------------------------------------------------------------------------------------------------|--|
|   | Duplicate a diskette<br>Change a volume name<br>CODE-Q Quit Exit<br>CODE-ESC Cancel Exit                                                |  |
|   | Commands: Select item and confirm<br>Version 3.1.5 of Duplicate Media<br>Copyright © 1982, 1983, 1984, 1985<br>GRID Systems Corporation |  |

Select and confirm the source diskette, in this case, the Operating System diskette.

Disk GRID Operating System Getting Started Practice diskette Duplicate | GRiD Operating System Duplicate: Select source diskette

Confirm the name of the destination diskette (Copy of Operating System).

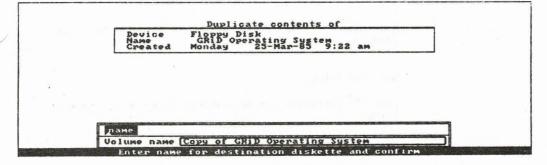

line to insert the required diskette, alternating between the source diskette you are copying and the destination diskette to which you are copying.

Follow the prompts on the message NOTE: Because there is not enough space in RAM to copy the entire source diskette, it copies a portion of the source diskette, writes it to the destination diskette, copies another portions of the source diskette, etc.

> The less free space there is in RAM, the longer it will take to duplicate a diskette (the duplication will happen a small portion at a time).

# 4-4 Getting Started/GRiDCase

When duplication is completed, CODE-Q or CODE-ESC, then confirm, to exit the Duplicate Media program.

Initializing a Diskette As you begin creating your own computer files, you will need storage space for the files. The storage devices for your files are floppy diskettes, and, in some cases, a hard disk. Each of these devices needs to be prepared for use with the GRID operating system, or <u>initialized</u>, before you can store your files on it. The initializing process divides the device into sections. These sections act like file folders, providing the computer with a way to store and retrieve data.

> In this exercise, you initialize a diskette. You use the same procedure to initialize any other storage device.

**CAUTION:** Initializing a device erases all information previously stored on it.

eco What You'll Do

Initialize a floppy diskette, using the Initialize Media program.

eeo Get Ready

Have the Operating System diskette into the floppy disk drive.

ee Go!

# Exercise 7: Initializing a Floppy Diskette

# Keystrokes

What Happens

Select and confirm the Initialize Media application by filling in the File form, as follows:

| 12-Apr-85 |                                                                                                    | Particle 2. The second second se | and a second second second                                                    | 3:37 pm |  |
|-----------|----------------------------------------------------------------------------------------------------|----------------------------------------------------------------------------------------------------|-------------------------------------------------------------------------------|---------|--|
|           | <sup>†</sup> GRiDMana<br>GRiDMast<br>GRiDMast<br>HayesExt<br>HP2225Pa<br>HPSerial<br>IBM5152P<br>IntGraft<br>HediaRep | er<br>ernal<br>rallel<br>arallel<br>Ze Media                                                                                                    | Run Sign-on<br>Alarms<br>Modem<br>Printer<br>Plotter<br>Printer<br>Run<br>Run |         |  |
|           | Device<br>Subject<br>Title<br>Kind<br>Password                                                                        | GRID Operating System<br>Programs<br>[Initialize Media<br>Run                                                                                                    |                                                                               |         |  |
|           | N. Star                                                                                                    | Select a file and confirm<br>or press CODE-? for help                                                                                                    |                                                                               |         |  |

Confirm "Initialize Prepare medium for use".

| n |                    |      |                                        | العد |
|---|--------------------|------|----------------------------------------|------|
|   | CODE-Q<br>CODE-ESC | Quit | Prepare medium for use<br>Exit<br>Exit |      |

# Confirm "Floppy Disk".

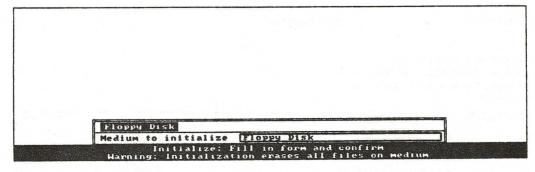

Type a volume name to identify the diskette. For use in Exercise 8, type:

Practice diskette

# Confirm.

| Volume | NAME | name: I | ull in | form and | confirm |  |  |
|--------|------|---------|--------|----------|---------|--|--|

to move outline to "Yes", then confirm.

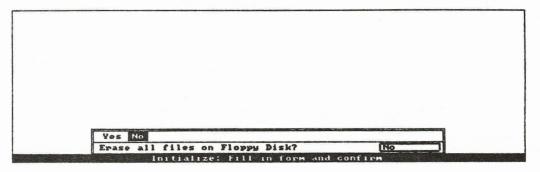

Following the instructions on the message line, replace the Operating System diskette with an uninitialized diskette.

Read the messages that appear on message line.

It takes about 3 minutes to initialize a diskette. When the process has been completed, you get the message "Initialization completed.".

You can now use the diskette to store GRiD software.

CODE-Q or CODE-ESC, then confirm, to exit.

Key Concept

- Maming a Floppy Diskette You give a volume name to a diskette with the Initialize Media program. You can also give or change a volume name with the Duplicate Media program. When you give a volume name to a diskette, consider one that will help you organize the various files you have. For example, you might name your diskettes, as follows:
  - o By topic, such as Personnel I, Personnel II, Budget I, Budget II.
  - o By function, such as Memo I, Worksheet I, Database I.
  - By the same labels that you use for the files in your file cabinet, for example, Rogers Account, Widget Sales, etc.

As you plan a systematic way to name your files, consider also how you want to name your backup diskettes. The operating system automatically names them "Copy of...". If you intend to keep more than one backup copy, you will want to modify the names of copies.

#### 4-8 Getting Started/GRiDCase

**MOTE:** If you use the same name for the duplicate diskette, Duplicate Media distinguishes between the two diskettes by showing the date and time created. Session 4 Summary Organizing Your Files

Activities You Learned

Making a backup copy of a diskette

- o Select and confirm "Duplicate Media" from the "Programs" Subject of the Operating System diskette.
- o Replace the Operating System diskette with the source diskette.
- o Select and confirm "Duplicate a diskette".
- o Enter the volume name of the destination diskette.
- o Insert a destination diskette.
- o Alternate source and destination diskettes as instructed in the message line until the entire diskette has been copied.
- o Exit.

Initialializing a diskette

- o Select and confirm "Initialize Media" from the "Programs" Subject of the Operating System diskette.
- o Type a volume name for the diskette.
- o Select and confirm "Yes" when the message question "Erase all files from Floppy Disk?"
- o Replace the Operating System diskette with the diskette to be initialized.

#### Key Concept

Naming a Floppy Diskette o Diskettes named when you initialize or when you Duplicate Media program.

Session 5: Introducing GRiDManager's Duplicate Command

GRIDManager is an application that performs a wide variety of tasks to help you work efficiently within the GRID environment. You use GRIDManager to set the time on your GRID clock, to duplicate, move, and erase multiple files, to activate your printer or plotter, change the typeface, etc.

In Session 4, you used Duplicate Media to make a duplicate copy of an entire diskette. In this session, you use GRiDManager to duplicate single files as well as selected multiple files.

Exercise 8 Scenario: You are preparing for a business trip. You duplicate onto a diskette the files that you need for a business trip.

**NOTE:** To stress the importance of including the needed application on the same diskette as a data file, the exercise makes you try to retrieve the file before you duplicate the required application.

eco What You'll Do

Duplicate individual files onto a diskette using one floppy disk drive.

eeo Get Ready

Have the Operating System diskette in the floppy disk drive. For this session, you need "GRiDManager," which is under the "Programs" Subject of the diskette.

eee Gol

Exercise 8: Building a Diskette to Go

Keystrokes

What Happens

ece Retrieve GRiDManager

Fill in the File form as follows, then confirm the completed form.

Device: GRiD Operating System Subject: Programs Title: GRiDManager Kind: Run Sign-on

eee Indicate the file you wish to duplicate

CODE-D

Retrieves the File form with the message line "Duplicate: Select source file(s) and confirm".

|                         | Read Only Memory<br>Floppy Disk               |  |
|-------------------------|-----------------------------------------------|--|
|                         | Operating System (GRiD OS)<br>Getting Started |  |
|                         | External Floppy Disk 1                        |  |
| 1                       |                                               |  |
|                         |                                               |  |
| Deuic                   | Compating Sustan (CHID-OS)                    |  |
| Devic<br>Subje<br>Title | ot Programs                                   |  |

Source files are the files you wish to duplicate or copy.

Insert the Getting Started diskette and fill in the File form, as follows:

GRiDManager's Duplicate Command 5-3

Device: Getting Started Subject: Getting Started Title: Memo Kind: Text

Confirm.

Presents a File form for the destination file(s). In this form, you indicate where you want to store the duplicate files and what you wish to name them.

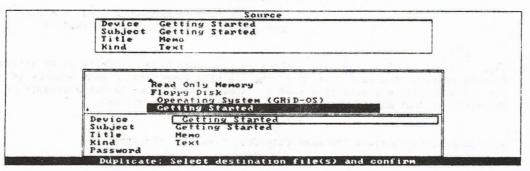

Note that the new form has been automatically filled in with the choices you made for the source file.

to Floppy Disk, then insert the Practice diskette.

RETURN

Confirm.

Retrieves the Verify Duplicate form. The "No" choice duplicates the files automatically.

|                                     |          | Source                                 |                                   |
|-------------------------------------|----------|----------------------------------------|-----------------------------------|
|                                     | Device   |                                        |                                   |
| 1 1                                 | Subject  | Getting Started                        |                                   |
|                                     | Title    | Sales                                  |                                   |
|                                     | Kind     |                                        |                                   |
|                                     |          | Destination                            |                                   |
|                                     | Device   | Practice diskette                      |                                   |
| 1                                   | Subject  | Getting Started                        |                                   |
| 1                                   | Title    | Sales                                  |                                   |
|                                     | Kind     |                                        |                                   |
|                                     |          |                                        |                                   |
| TY I                                | es No    |                                        |                                   |
| LU .                                | rificati | on lyes                                |                                   |
|                                     |          | n only No                              |                                   |
|                                     |          | s All source files                     |                                   |
| and the second second second second | Ueni     | fu duplicate: Fill in form and confirm | A DESCRIPTION OF THE OWNER OF THE |

# 5-4 Getting Started/GRiDCase

Select "No" for automatic duplication.

Confirm.

Follow the instructions on the message line, inserting the required diskette as prompted.

# After the file is duplicated, you see the message "Number of files duplicated: 1"

NOTE: To use the file you have duplicated, you must have GRIDWrite on an active storage device. The next portion of the exercise demonstrates what happens if you try to retrieve a data file when the needed application is not available to the computer (not already in RAM or in an active storage device).

eee Attempt to retrieve the memo file from "Practice diskette"

CODE-T

Select and confirm "Exchange for another file".

Fill in the File form to retrieve the memo.

Confirm.

You get the message "GRiDWrite not found Insert another diskette or ESC to cancel".

MOTE: The system attempts to retrieve the GRiDWrite application needed for the memo. Since GRiDWrite is not on the diskette, error message 34 appears ("Application not on disk"). After a short period, the file form then appears.

eee Duplicate GRiDWrite onto the new diskette

Insert the Operating System diskette.

Retrieve GRiDManager following the procedure at the beginning of this exercise.

Insert the Getting Started diskette and retrieve the file as shown, following the procedure used for duplicating the memo file above:

Device: Getting Started Subject: Programs Title: GRiDWrite Demo Kind: Run Text

eee Retrieve the memo file

CODE-T, then Select and confirm "Exchange for another file".

Fill in the File form to retrieve the memo, then confirm.

CODE-Q and confirm to exit text file.

Duplicating Multiple Files You have learned to duplicate individual files onto a diskette. When you need to duplicate several files at a time, you can

ESC

# 5-6 Getting Started/GRiDCase

do so with the Wildcard command, CODE-W, that tells the computer to duplicate all the files within a specified group.

**MOTE:** If you have an external floppy disk drive or a hard disk, you can use the procedure in Exercise 9 to make backup copies of diskettes.

The following exercise duplicates all the Getting Started files onto a new diskette. If you have other existing files that you would prefer to duplicate, follow the steps and make the necessary substitutions in the intructions.

This exercise continues from the previous one.

Exercise 9: Duplicate Multiple Files

#### Keystrokes

What Happens

Insert the Operating System diskette and retrieve GRiDManager.

After the GRiDManager Commands menu appears, CODE-D to display the Source form.

Insert the Getting Started diskette, then fill in the File form as follows:

Select "Getting Started" for both Device and Subject items.

In the title, use the Wildcard character, as follows:

Type: Sales

```
CODE-W immediately after "Sales".
```

| Memo<br>Sales Pr                               | r List: 1985<br>rojection<br>rojection      | Database<br>Text<br>Graph<br>Worksheet |  |
|------------------------------------------------|---------------------------------------------|----------------------------------------|--|
| Device<br>Subject<br>Title<br>Kind<br>Password | Getting Started<br>Getting Started<br>Sales |                                        |  |

**RETURN** to move outline to "Kind".

CODE-W

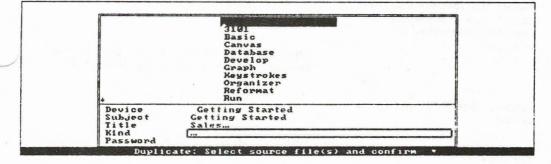

Confirm the Source form.

Note that the destination form has been automatically filled in with the choices you made for the source file.

Change the Device setting to "Practice Diskette".

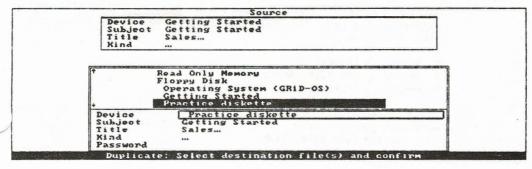

#### 5-8 Getting Started/GRiDCase

#### Confirm.

#### Retrieves the Verify Duplicate form.

|                | Source                                                                   |               |
|----------------|--------------------------------------------------------------------------|---------------|
|                | Device Getting Started<br>Subject Getting Started<br>Title<br>Kind       |               |
|                | Destination                                                              |               |
|                | Device Practice diskette<br>Subject Getting Started<br>Title<br>Kind     |               |
|                | Yes No                                                                   |               |
| ASPENSION STOL | Verification (Yes<br>New version only No<br>Which files All source files | na sastara an |
| 199 S          | Verify duplicate: Fill in form and confirm                               |               |

Select "No" and confirm.

Follow the instructions that appear on the message line, inserting diskettes as prompted.

After the file is duplicated, you see the message "Number of files duplicated: 2".

CODE-Q, then confirm to exit.

Key Concept

- Managing Your Files The following suggestions help make your files readily accessible:
  - When creating files, choose Titles that make it easy to find related files.

MOTE: Files are automatically arranged in alphabetical order.

For example, rather than give the titles <u>Budget: Region 1, Financial</u> <u>Statement: Region 1, and Forecast: Region 1</u> to related files, you might name them

- o Region 1: Budget
- o Region 1: Financial Statement
- o Region 1: Forecast
- o If the internal floppy disk drive is your only storage device, make sure that you duplicate the needed applications onto the diskettes that contain your data files.

**HOTE:** Build diskettes with data files and the needed application, but keep the system files on a separate GRID-OS diskette.

If you have GRiD-OS ROMs, see the <u>GRiDCase Owner's Guide</u> and the <u>Read Only Memory (ROM) Installation and Use</u> manual for information about ROMs.)

#### Session 5 Summary Organizing Your Files

#### Activities You Learned

Duplicating a file with GRiDManager

- Select and confirm "GRiDManager" from the "Programs" Subject of the Operating System diskette.
- o Press CODE-D.
- o Select the source file and confirm.
- o Select the destination file and confirm.
- Make desired changes, if any, to the settings on the Verify Duplicate form, then confirm.
- If changes were made to the settings, complete the second Verify Duplicate form as desired, then confirm.

Duplicating multiple files

- o Retrieve GRiDManager
- o Press CODE-D.
- o Select the source files, using the Wildcard character (CODE-W) for the items where you want to indicate "all" -- for example, in the Title item if you want to duplicate all titles under the Subject you specified.
- Select the destination files, using the Wildcard character (CODE-W), then confirm.
- Make desired changes, if any, to the settings Verify Duplicate form, then confirm.
- If changes were made to the settings, complete the second Verify Duplicate form as desired, then confirm.

GRiDManager's Duplicate Command 5-11

New Command

Wildcard -- CODE-W

The Wildcard character is used to facilitate handling of multiple files or records. In GRiDManager, the Wildcard character, CODE-W, may be used to fill in a File form item. CODE-W is used to indicate "all," such as "all" Titles under a Subject.

#### Key Concept

Managing Your Files

Choose titles that make related files easy to find.

Have files and needed applications on diskettes that you want to be "self-sufficient."

Session 6: Printing a File

When you received your GRiDCase computer, the activated printer was FX80 Parallel. However, you can use a different printer with your GRiDcase. For information on which printers work with your computer, see the Parallel Connectors and Serial Connectors section of the "Getting To Know Your GRiDCase" chapter of the GRiDCase Owner's Guide.

The following exercise starts you using your printer. It activates a printer, creates a file, then prints it.

Exercise 10 Scenario: Your printer is not an FX80 Parallel printer, but the <u>GRiDCase Owner's Guide</u> indicates that you can use it with GRiDCase. To use it, you need to "tell" the system which printer it is; that is, you need to <u>activate</u> your printer. You proceed to activate the printer with GRiDManager.

eoo What You'll Do

- o Activate your printer
- o Format a text file for printing
- o Print the text file

eeo Get Ready

Make sure that under the "Programs" Subject, you have a file of Kind "Printer" that corresponds to your printer. Connect your printer to the computer and to the appropriate power outlet.

Turn on the computer and the printer.

eee Gol

6-2 Getting Started/GRiDCase

Exercise 10: Activating a Printer

What You Do

What Happens

ees Activate printer

Retrieve GRiDManager, as follows

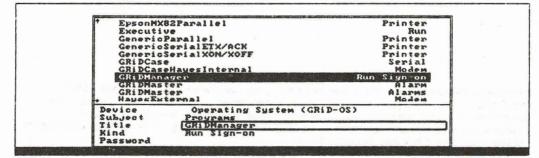

CODE-O

This displays the Options forms, which lists system characteristics that you set with GRiDManager.

Move outline to "Current pointer".

| <br>+ EpsonFX100Paralle1                                                                                                    | EpsonFX80Parallel                                                                                                    | EpsonMX100Para + |
|----------------------------------------------------------------------------------------------------|----------------------------------------------------------------------------------------------------|------------------|
| Current typeface<br>System-wide typeface<br>Current printer<br>Screen frame<br>Stop for errors<br>Aspect ratio<br>Current modem<br>Current serial<br>Fast error messages | System-wide<br>Built-in<br>[EpsonFX80Paralle]<br>None<br>On<br>Yes<br>Screen<br>GRiDCaseHayesInte<br>GRiDCase<br>Yes | rnal             |

Select the printer setting that corresponds to your printer.

NOTE: If your printer does not match a corresponding file of Kind "Printer" under the "Programs" Subject, select the appropriate "generic" file of Kind Printer

# Printing a File 6-3

Confirm to activate your printer.

CODE-Q to exit.

6-4 Getting Started/GRiDCase

Exercise 11. Creating a File and Printing It.

Exercise 9 creates a file then prints the file.

This exercise continues from the preceding one.

What You Do

What Happens

ees Create a file

Insert the Getting Started diskette and fill in the File form, as follows:

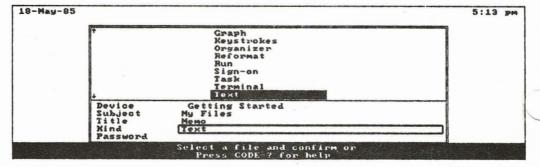

When the message "Confirm to create a new file" appears, confirm again.

> The system then retrieves the application and displays an **empty** file, that is, one with no data in it.

When the file appears, type your name, then RETURN.

NOTE: You can only create a short file using the GRiDWrite Demo application. To create your regular text files, you need the GRiDWrite application in the GRiD Management Tools diskette.

# eee Print a text file

CODE-T

| Nilda G. Joven |                                                                                   |  |
|----------------|-----------------------------------------------------------------------------------|--|
|                |                                                                                   |  |
|                |                                                                                   |  |
|                | [Save this file<br>Exchange for another file<br>Include a file<br>Write to a file |  |
|                | Append to a file<br>Erase a file<br>Show characteristics of a file                |  |
|                | Format<br>Print<br>Iransfer: Select item and confirm                              |  |

Move outline to "Print" and confirm.

| Nilda G.                                     | Joven                                       |                                                                                       |                                                                                                    |
|----------------------------------------------|---------------------------------------------|---------------------------------------------------------------------------------------|----------------------------------------------------------------------------------------------------|
|                                              |                                             |                                                                                       |                                                                                                    |
|                                              |                                             |                                                                                       |                                                                                                    |
|                                              |                                             |                                                                                       |                                                                                                    |
|                                              | [                                           | (Print this file                                                                      |                                                                                                    |
|                                              |                                             | Set printing options<br>Write printer copy to a file<br>Append printer copy to a file |                                                                                                    |
| State of the State of the State of the State | Statement of the statement of the statement | Print: Select item and confirm                                                        | A DESCRIPTION OF THE OWNER OF THE OWNER OF THE OWNER OF THE OWNER OF THE OWNER OF THE OWNER OF THE OWNER OF THE |

Confirm "Print this file", then confirm again to print the whole file.

CODE-Q, then confirm to exit.

6-6 Getting Started/GRiDCase

Session 6 Summary: Printing a Text File

# Activities You Learned

Activate printer

o Retrieve GRiDManager.

o Press CODE-0.

o Press CODE-T.

o Select and confirm "Current Printer".

o Select and confirm the desired printer setting.

Print the file

o Select and confirm "Print".

o Confirm "Print this file".

Conclusion: Where Do You Go from Here?

This section presents a table of "How do I...?" questions that might arise as you continue working with GRiD software. Table CO-1 lists questions that refer you to GRiDManager. Table CO-2 lists questions that refer you to the <u>GRiDCase</u> <u>Owner's Guide</u>. The questions in Table CO-3 refer you to the <u>GRiD Management</u> <u>Tools Reference</u>.

Table CO-1. GRiDManager

Retrieve GRiDManager to help you with the following questions:

| How do I                                                      | Command                               |
|---------------------------------------------------------------|---------------------------------------|
| Activate printer                                              | CODE-0                                |
| Activate plotter                                              | CODE-O                                |
| Assign a password to a file                                   | CODE-?, Assign password               |
| Automatically display a given file<br>when I turn on GRiDCase | CODE-?, Select start-up file          |
| Change the typeface                                           | CODE-O                                |
| Change the volume name of a diskette                          | CODE-?, Change volume name            |
| Check the date a file was last modified                       | CODE-T, Show characteristics of files |
| Check the length of a file                                    | CODE-T, Show characteristics of files |
| Get a directory of subjects                                   | CODE-T, Print or display              |

CO-2 Getting Started/GRiDCase

| Get a directory of titles | CODE-T, Print or display       |
|---------------------------|--------------------------------|
| Print a file              | CODE-T, Print or display       |
| Turn screen frame on      | CODE-O                         |
| Set correct time          | CODE-?, Set time               |
| Set printing options      | CODE-T, Print or display       |
| Unlock a file             | CODE-?, Change file protection |

Table CO-2. GRiDCase Owner's Guide

Read the GRiDCase Owner's Guide to help you with the following questions:

| How do I                                   | Chapter    |
|--------------------------------------------|------------|
| Change switch settings                     | Appendix B |
| Choose the device from which to start up   | Chapter 1  |
| Connect multiple devices to<br>my GRiDCase | Chapter 6  |
| Maintain my GRiDCase                       | Chapter 8  |
| Take care of floppy diskettes              | Chapter 5  |
|                                            |            |

Appendix A: Troubleshooting a Text File

**NOTE:** The following examples are not included on your Getting Started diskette. They are to be used for reference only.

While working on a text file, you find that there is one line of your text that you cannot add words or spaces to. The problem you experience may be one of the following:

o Inserting additional words in front of a line of text causes the last word in the text to jump to the next line, leaving extra space that you cannot account for.

----- Original Text

aloud bang.

The moon was full. Ann could see the clouds moving gently across the sky.

- Insert -The moon was full. From her seat by the window, Ann could see the clouds sky. aloud bang.

#### A-2 Getting Started/GRiDCase

o Pressing the spacebar to add a space between words causes the second word to jump to the next line.

- Spacebar Pressed to Add a Space Between Letters

The moon was full. From her seat by the window, Ann could see the clouds moving gently across the sky. 'a loud bang.

o Pressing BkSp to move a word to the preceding line, which is short, causes the last word in the short line to jump down.

----

 BkSp Key Pressed to Move Word to Previous Line

The moon was full. From her seat by the window, Ann could see the clouds theory gently across theory.

a loud bang.

All of the problems above result from having held down the spacebar (probably unwittingly) at the end of a line. Those blank spaces occupy space in the text file and need to be erased.

Formatting characters that represent blank spaces, tabs, and the end of a file are usually not visible to you as you work with a text file. When troubleshooting a file, you can display these formatting characters with the Options command, CODE-0. When you display the formatting commands, you will find the offending blank characters and can then erase them.

To Display Formatting Characters

o Press CODE-O.

o Press RETURN to move the outline to the Format Characters item.

The moon was full. From her seat by the window, Ann could see the clouds moving gently across thesky. a loud bang. Yes No Margins: Document width Automatic indent Window width Yes Display: Ruler Format characters Tab Stops: Spacing First No Yes Manual Automatic Cursor! Movement bu Hord Cursor wrap Tabs for cell-based files Yes No Current typeface System-wide Options: Fill in form and confirm

o Press ← to select "Yes", then confirm.

| hedmoondwasdfull.duFromdherdseatu<br>govingagentlydaorossothed<br>gky.uuuuuuuuuuuuuuuuuuuuuuuuuuuuuuuuuuuu | byatheawindow, aAnı<br>aaaaaaaaaaaaaaaaaa | nucoulduseeuthe. | olouds. |
|----------------------------------------------------------------------------------------------------|-------------------------------------------|------------------|---------|
| / all ouda<br>ganguaaaaaaaaaaaaaaaaaaaaaaaaaaaaaaaaa                                                       |                                           |                  | manang  |
|                                                                                                    |                                           |                  |         |
|                                                                                                    |                                           |                  |         |
| Tab<br>End of File                                                                                         |                                           |                  |         |

o Erase unneeded format characters with the BkSp key. Correct the error.

# A-4 Getting Started/GRiDCase

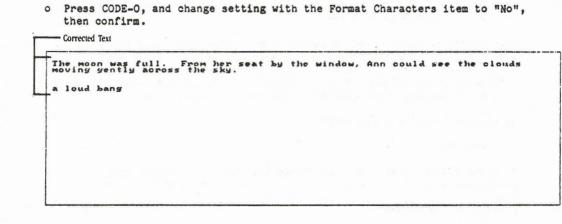

# **GRiD Publications Customer Response Card**

GRiD Systems wants to supply you with the finest possible guides and manuals. Therefore, your feedback is important. To help us maintain the highest quality, please use this form to comment on the usefulness and readability of this publication. Suggest additions and deletions, and list specific problems, if any. Be sure to include page numbers where applicable.

Getting Started: GRiD Software for the GRiDCase June 1985

Thank you for your cooperation! GRiD Systems Corporation 2535 Garcia Avenue, P.O. Box 7535, Mountain View, CA 94039-7535 **GRID Systems Corporation** Attention: Publications Manager 2535 Garcia Avenue P.O. Box 7535 Mountain View, CA 94039-7535

POSTAGE WILL BE PAID BY ADDRESSEE

# EIBST CLASS PERMIT NO. 142 MT. VIEW, CA USA

NUTTED STATES IN THE NECESSARY NO POSTAGE

fold here

tape or staple here

**GRiD Systems Corporation** Mountain View, CA 94039-7535